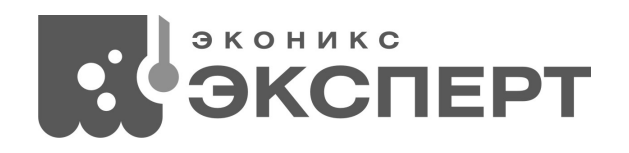

# **ТИТРАТОР «ТИТРИОН»**

# **КОМПЛЕКТ ДЛЯ АВТОМАТИЧЕСКОГО АМПЕРОМЕТРИЧЕСКОГО ТИТРОВАНИЯ «ТИТРИОН-1/1А»**

**Руководство по эксплуатации**

**КТЖГ.418439.001.1РЭ**

**Москва 2021** 

# **Содержание**

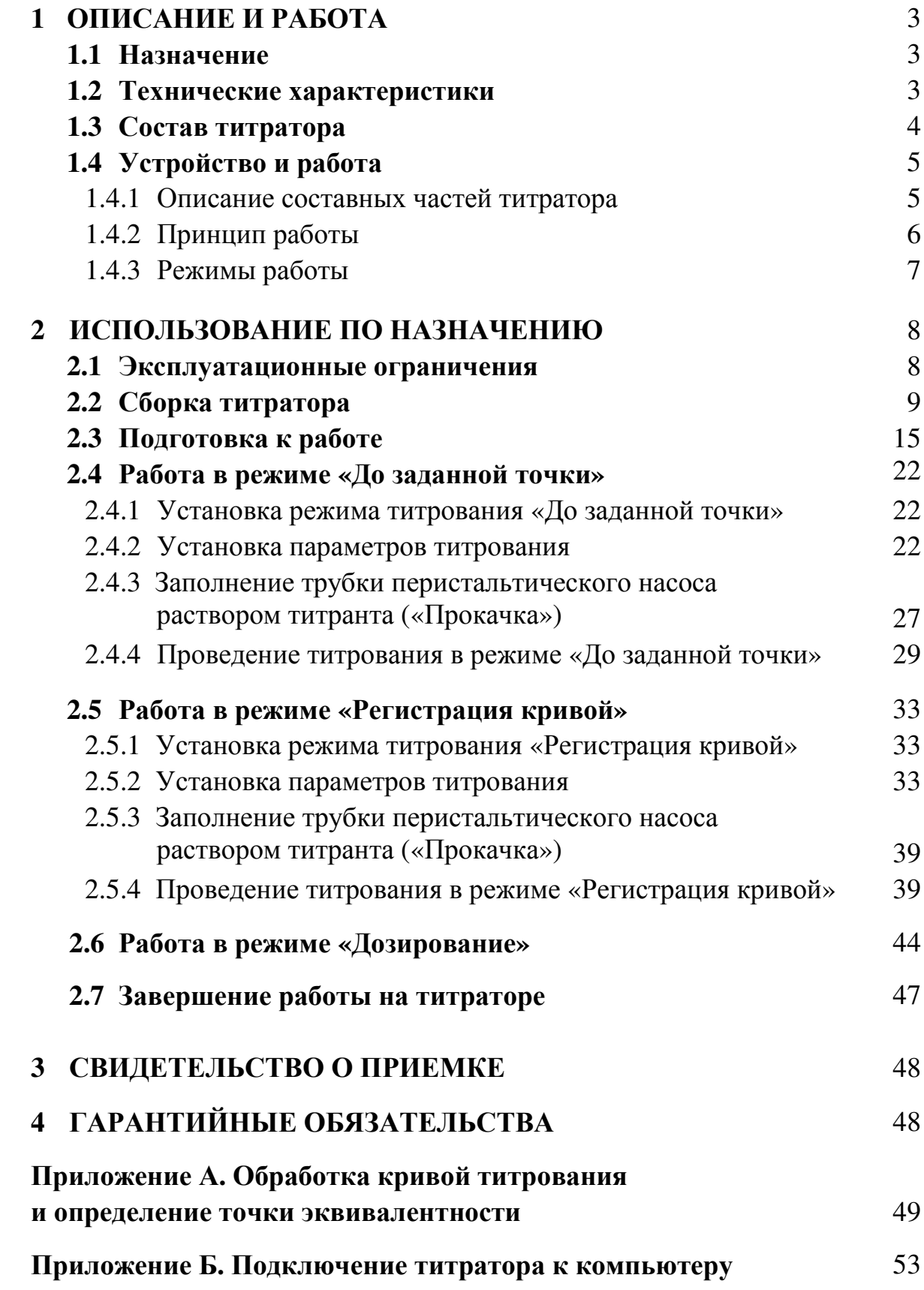

# **1 ОПИСАНИЕ И РАБОТА**

## **1.1 Назначение**

Комплект для автоматического амперометрического титрования «ТИТРИОН-1/1» (далее по тексту «Титратор»), предназначен для проведения объёмного окислительно-восстановительного титрования водных и некоторых неводных растворов амперометрическим методом, основанным на измерении силы тока в цепи биамперометрической электродной системы при наложении напряжения. Также может применяться для высокоточного дозирования заданных объёмов жидкостей.

Область применения – химико-технологические, агрохимические, экологические и аналитические лаборатории промышленных предприятий, научно-исследовательских и образовательных учреждений, органы контроля, инспекции и надзора и пр.

## **1.2 Технические характеристики**

Технические характеристики титратора представлены в таблице 1.

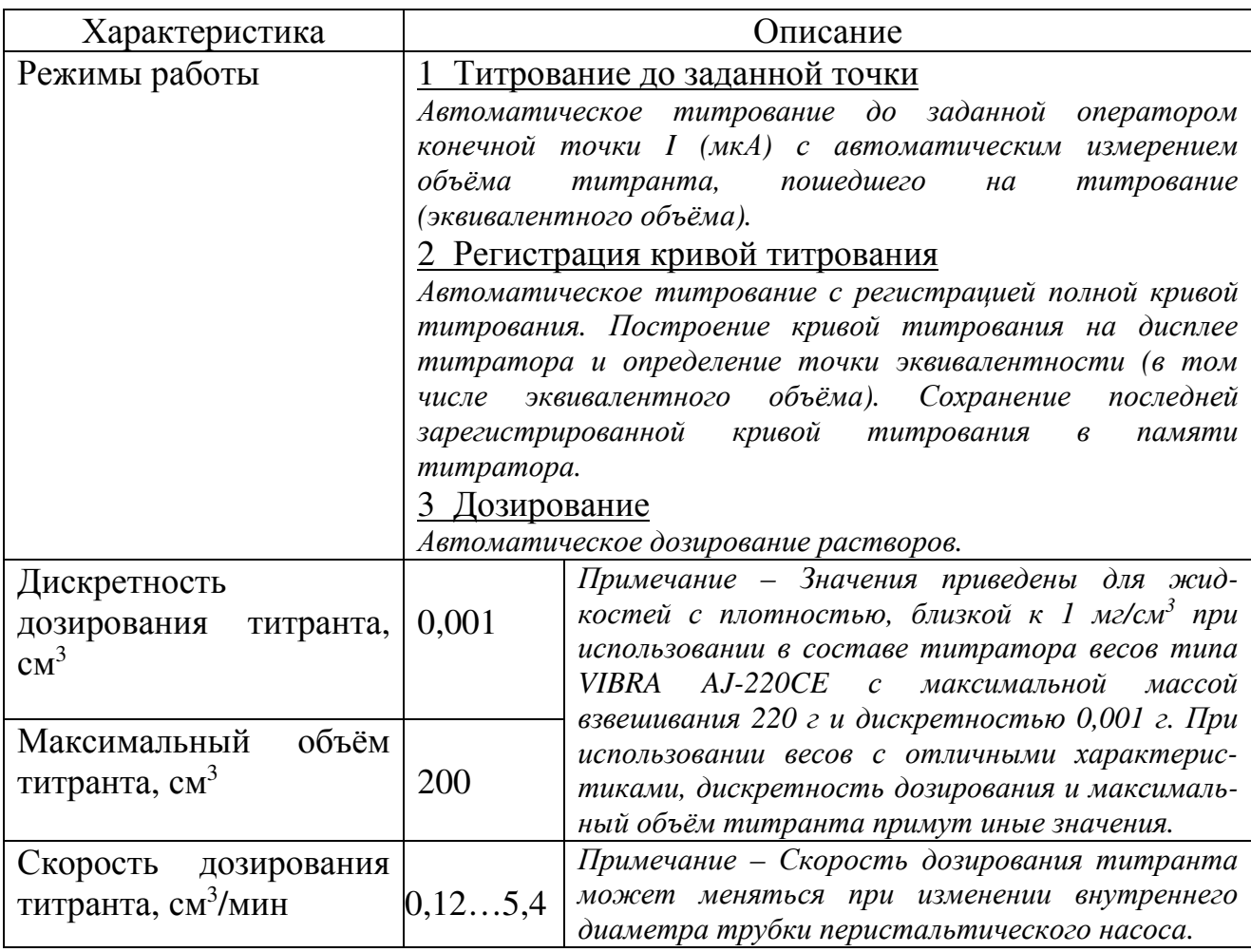

Таблица 1 – Технические характеристики титратора

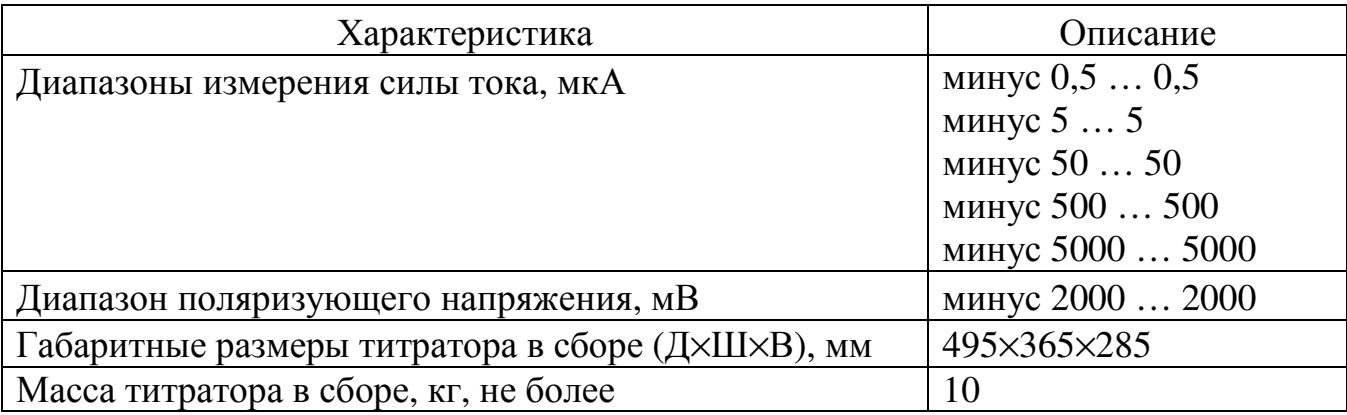

# Таблица 1 – Технические характеристики титратора

# **1.3 Состав титратора**

Стандартный состав титратора представлен в таблице 2.

## Таблица 2 – Состав титратора

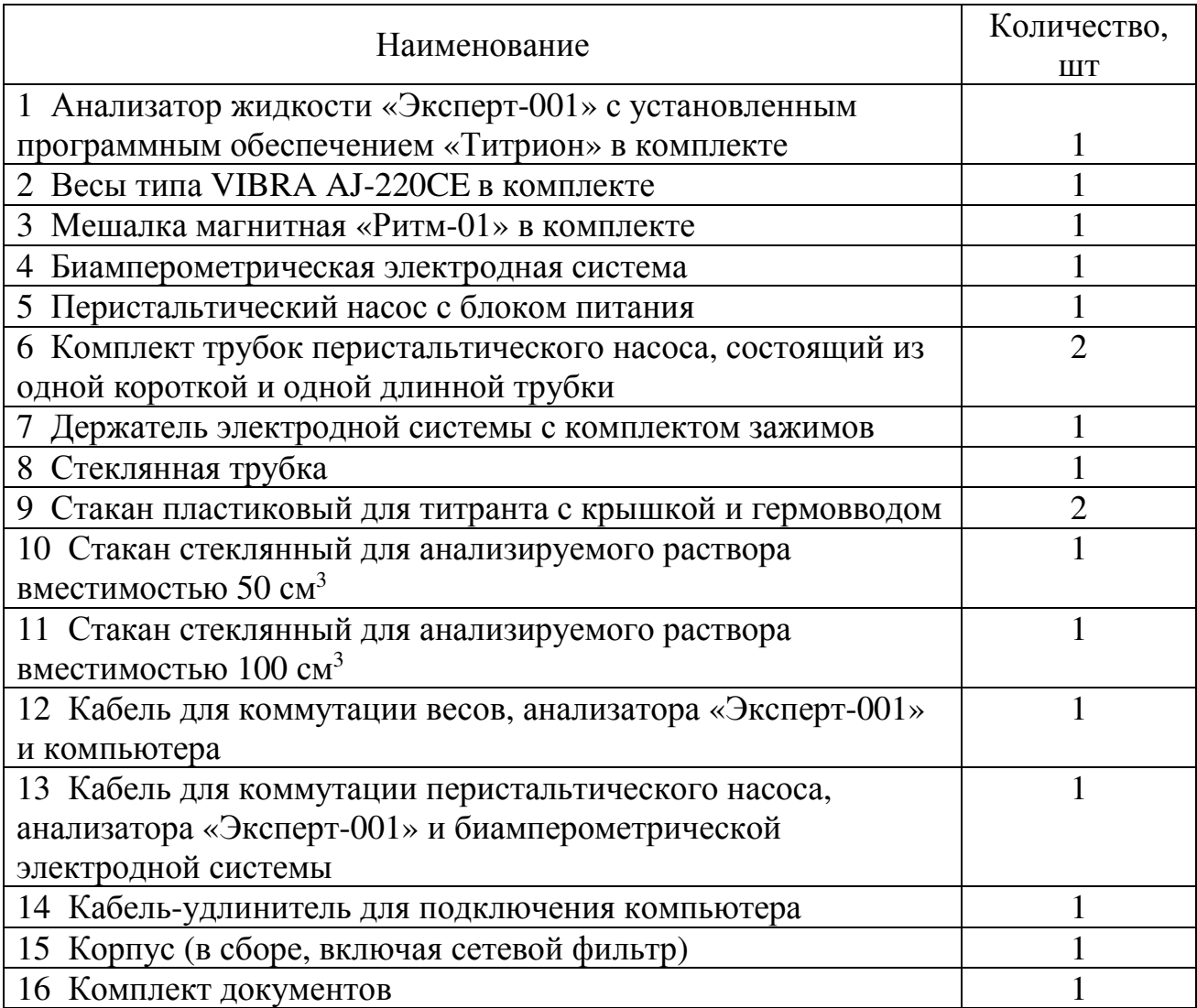

*Примечание – Комплект поставки может отличаться от стандартного комплекта. Точный состав комплекта поставки указывается в упаковочном листе, прилагаемом к титратору.* 

# **1.4 Устройство и работа**

## **1.4.1 Описание составных частей титратора**

Внешний вид титратора в сборе представлен на рисунке 1.

Титратор представляет собой модульную систему в виде расположенных на корпусе устройств. На горизонтальном основании находятся весы 9, анализатор «Эксперт-001» 8 и магнитная мешалка 7. За мешалкой имеется металлическая стойка с подвижным держателем электродной системы 5 и трубки насоса 3. На мешалке располагается стакан с анализируемым раствором 6. На весы 9 ставится стакан с раствором титранта 1. В вертикальную стенку корпуса 2 вмонтирован перистальтический насос 4, через который пропускается трубка 3. На обратной стороне вертикальной стенки корпуса закреплён сетевой фильтр для подключения блоков питания весов, анализатора «Эксперт-001», насоса и магнитной мешалки.

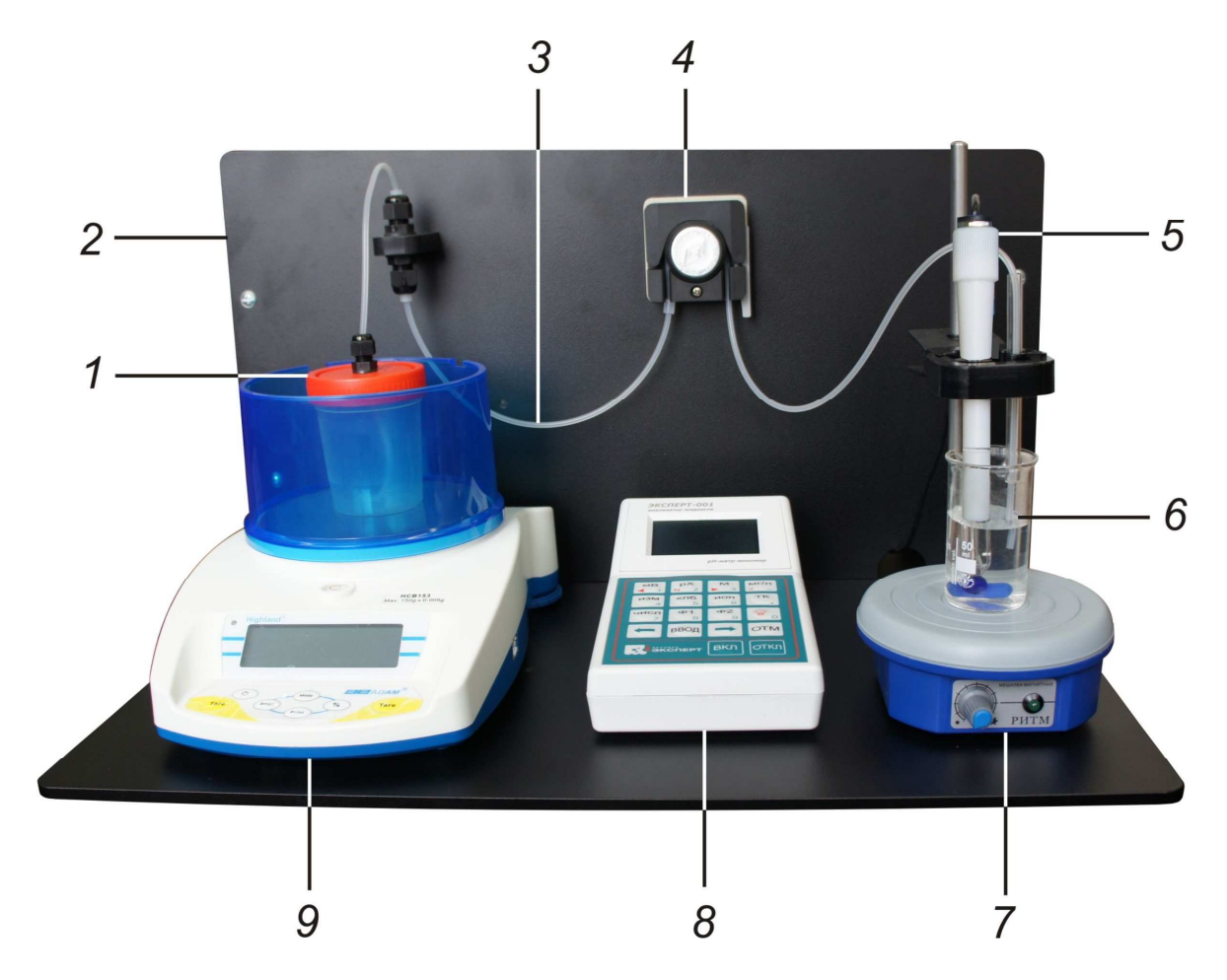

Рисунок 1 – Внешний вид титратора в сборе

1 – стакан с раствором титранта, 2 – корпус, 3 – трубка насоса,

4 – перистальтический насос, 5 – электродная система, 6 – стакан с анализируемым раствором, 7 – магнитная мешалка,

8 – анализатор «Эксперт-001», 9 – весы (внешний вид может отличаться от представленного на фотографии).

#### **1.4.2 Принцип работы**

Принцип работы титратора заключается в управляемом дозировании раствора титранта из расположенного на весах 9 стакана 1 в стакан с анализируемым раствором 6, расположенный на магнитной мешалке 7. Перекачка раствора титранта осуществляется по трубке 3 с помощью перистальтического насоса 4.

Основную управляющую функцию выполняет анализатор «Эксперт-001» 8, который имеет специальную программу для ввода параметров, управления и вывода результатов титрования. К анализатору «Эксперт-001» 8 подключены весы 9, перистальтический насос 4 и электродная система 5. Взаимодействие составных частей титратора отображено на рисунке 2.

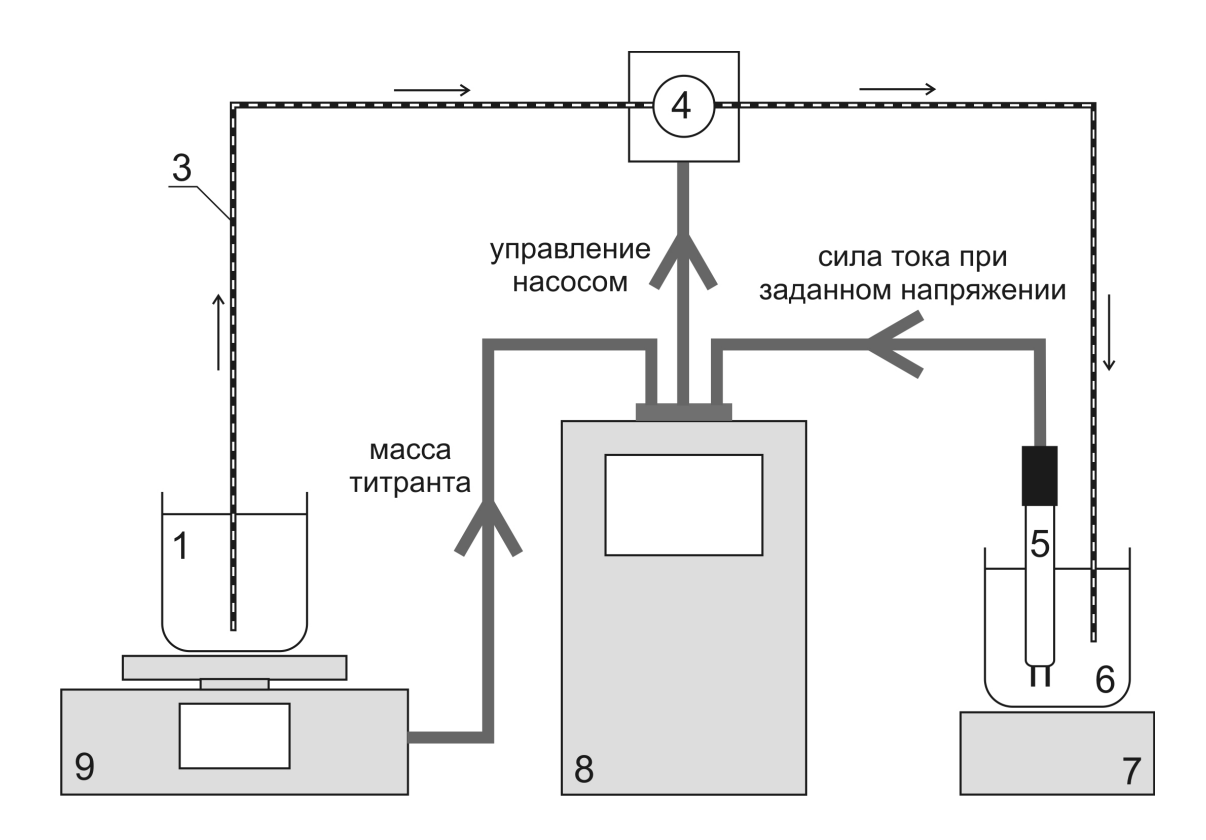

Рисунок 2 – Взаимодействие составных частей титратора

*1 – стакан с раствором титранта, 3 – трубка насоса, 4 – перистальтический насос, 5 – электродная система, 6 – стакан с анализируемым раствором, 7 – магнитная мешалка, 8 – анализатор «Эксперт-001», 9 – весы.* 

Скорость дозирования раствора титранта определяется скоростью вращения двигателя перистальтического насоса и регулируется анализатором «Эксперт-001» по заданной оператором программе.

Текущее значение силы тока в цепи электродной системы 5, погруженной в стакан с анализируемым раствором 6, измеряется анализатором «Эксперт-001». В качестве электродной системы выступает биамперометрический электрод или пара Eh-электродов.

Стакан с титрантом 1 расположен на весах 9, которые передают в анализатор «Эксперт-001» 8 значение массы. В ходе титрования значение массы титранта уменьшается, анализатор «Эксперт-001» фиксирует изменение массы ∆m и рассчитывает объём поступающей в стакан с анализируемым раствором 6 порции титранта ∆V по формуле ∆V=∆m/ρ, где ρ – значение плотности раствора титранта, предварительно введённое оператором в память анализатора.

## **1.4.3 Режимы работы**

1.4.3.1 Режим «Титрование до заданной точки»

В данном режиме оператором задаётся значение конечной точки титрования (КТТ) в единицах силы тока (мкА), при достижении которой титрование должно быть завершено. Результатом является автоматически измеренное значение объёма титранта, пошедшего на титрование до КТТ. Дозирование титранта производится порциями заданного объема с заданными паузами. В титраторе предусмотрена возможность изменения объема порций и продолжительности пауз при приближении к КТТ. Для этого оператором задаётся значения зоны Z в тех же единицах, что и КТТ, а также значения объема порций (в мкл) и продолжительности пауз (в секундах) между внесениями порций для дозирования титранта до входа в зону и в зоне. Таким образом, вначале титрант дозируется порциями V1 с паузами S1, а при входе в диапазон (КТТ±Z) – порциями V2 с паузами S2. Как правило, значение V2 устанавливается много меньше V1, чтобы исключить перетитровывание пробы. Значения S1 и S2 устанавливают такими, чтобы после внесения очередной порции титранта показания электродной системы успевали стабилизироваться. Также предусмотрен ввод значения выдержки – времени (в секундах) после окончания титрования, в течение которого титратор проверяет стабильность достигнутого значения силы тока. В некоторых случаях, после достижения КТТ и остановки титрования, измеряемое значение силы тока немного изменяется в сторону, противоположную направлению титрования и возникает состояние «недотитрованности». В этом случае, по истечении времени выдержки, титратор автоматически дотитрует анализируемый раствор.

Режим «Титрование до заданной точки» применяют, когда значение силы тока в точке эквивалентности известно заранее.

## 1.4.3.2 Режим «Регистрация кривой титрования»

В данном режиме выполняется автоматическое титрование с регистрацией полной кривой титрования. Дальнейший анализ полученной кривой позволяет установить точку эквивалентности (ТЭ) по излому кривой и определить тем самым значение эквивалентного объёма. Таким образом, данный режим определения эквивалентного объёма применяется, в первую очередь, в случаях, когда значение силы тока в ТЭ неизвестно.

Кривая титрования, представляющая собой зависимость силы тока от V, где V – объём титранта, отображается на дисплее титратора. Доступна функция увеличения интересующего участка кривой («зуммирования»).

Дозирование титранта производится порциями заданного объема с заданными паузами. Если известно примерное значение силы тока в ТЭ, оператор может изменить значения объема порций и продолжительности пауз при прохождении ТЭ. Для этого задается значение силы тока (в мкА) в ТЭ, зоны Z (в тех же единицах), а также значения объема порций (в мкл) и продолжительности пауз (в секундах) между внесениями порций для дозирования титранта вне зоны и в зоне. Таким образом, вначале титрант дозируется порциями V1 с паузами S1, при входе в диапазон (ТЭ±Z) – порциями V2 с паузами S2, при выходе из диапазона (ТЭ±Z) – снова порциями V1 с паузами S1. Как правило, значение V2 устанавливается много меньше V1, чтобы зафиксировать как можно больше точек в области ТЭ. Значения S1 и S2 устанавливают такими, чтобы после внесения очередной порции титранта показания электродной системы успевали стабилизироваться.

Режим регистрации кривой титрования является более информативным по сравнению с режимом титрования до конечной точки и позволяет выполнять определение эквивалентного объема по излому кривой в тех случаях, когда значение силы тока в ТЭ не известно.

### 1.4.3.3 Режим «Дозирование»

В режиме «Дозирование» осуществляется автоматическое дозирование растворов. Объём порций задаётся оператором. Данный режим особенно удобен при последовательном внесении серии порций равных объёмов в разные сосуды.

# **2 ИСПОЛЬЗОВАНИЕ ПО НАЗНАЧЕНИЮ**

### **2.1 Эксплуатационные ограничения**

2.1.1 Не допускается использование в качестве титранта концентрированных кислот, растворов плавиковой кислоты и её солей, суспензий и других сред, способных закупорить трубку перистальтического насоса. При использовании токсичных жидкостей титратор размещают в вытяжном шкафу.

2.1.2 Титратор должен быть установлен на ровной поверхности и защищён от вибраций.

2.1.3 Не допускается попадание жидкостей на поверхности корпусов весов, мешалки и анализатора «Эксперт-001». В случае попадания жидкости немедленно удалите её фильтровальной бумагой.

8

## **2.2 Сборка титратора**

2.2.1 Установите корпус титратора на ровную поверхность. Внешний вид корпуса титратора представлен на рисунке 3.

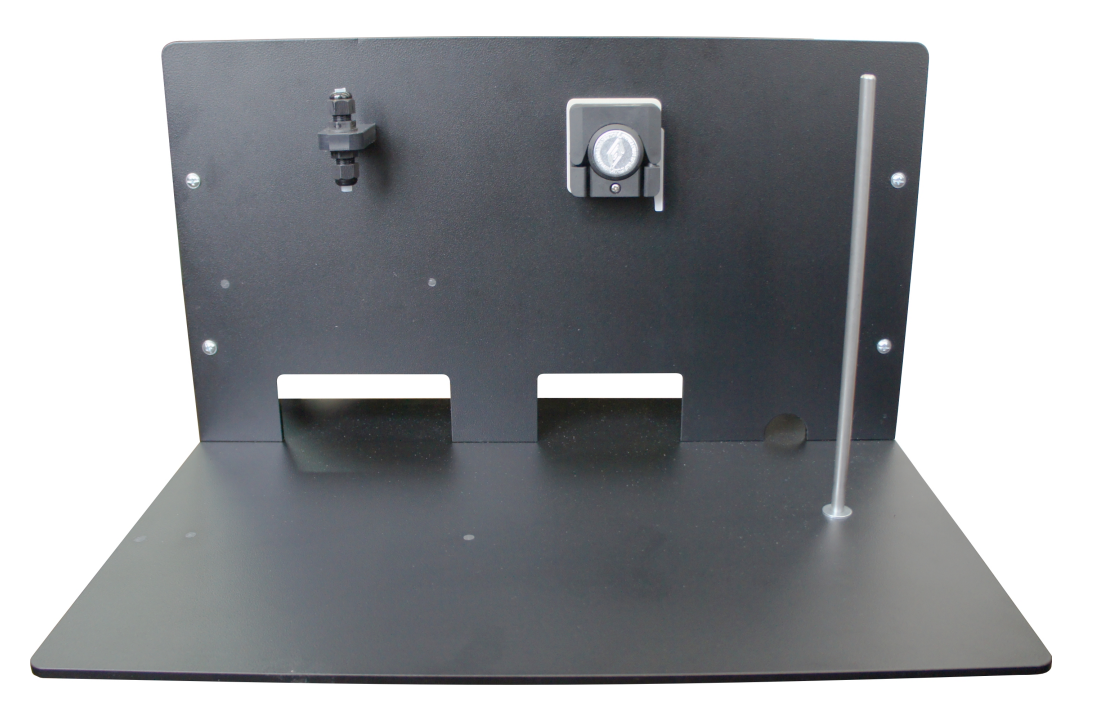

Рисунок 3 – Корпус титратора

2.2.2 Установите на расположенную справа металлическую стойку держатель электродной системы, слегка сжав полки зажима. Установите в держателе зажимы, выбрав типоразмеры в соответствии с диаметрами применяемых электродов. Дополнительно установите зажим малого типоразмера (6 или 7,5 мм) и закрепите в нём стеклянную трубку. Внешний вид держателя электродной системы с установленными зажимами и стеклянной трубкой показан на рисунке 4.

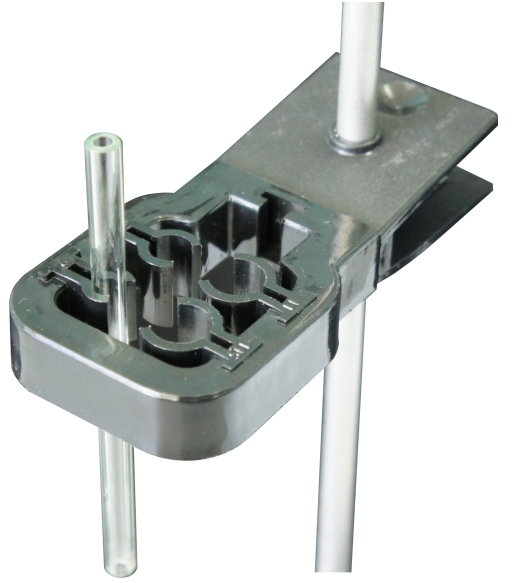

Рисунок 4 – Держатель электродной системы

2.2.3 Извлеките из упаковок весы, анализатор «Эксперт-001» и магнитную мешалку. Расставьте устройства на основании в следующем порядке (слева направо): весы, анализатор «Эксперт-001», магнитная мешалка, как показано на рисунке 5. При расстановке проследите, чтобы устройства располагались напротив соответствующих отверстий в вертикальной стенке корпуса титратора. Перистальтический насос оказывается при этом точно над анализатором «Эксперт-001». Магнитная мешалка устанавливается непосредственно перед расположенной справа металлической стойкой.

Вращением ножек весов добейтесь устойчивого положения весов в горизонтальной плоскости. Воздушный пузырёк индикатора уровня, расположенного на лицевой панели весов, должен оказаться строго в центре обозначенного круга. Установите ветрозащитный экран без верхней крышки.

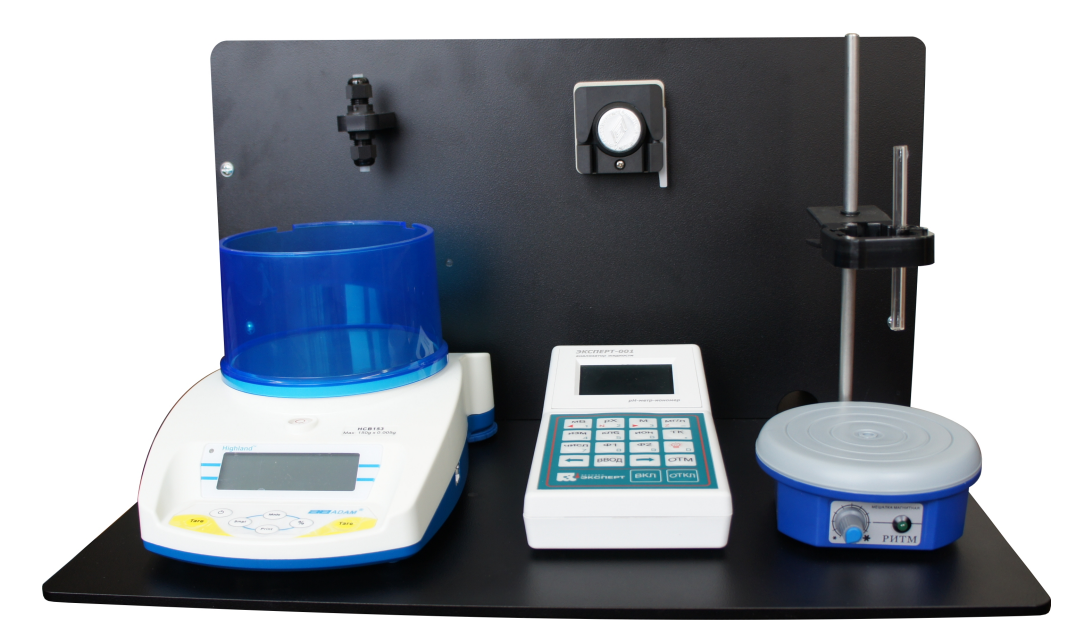

Рисунок 5 – Расстановка устройств

2.2.4 Соедините анализатор «Эксперт-001» и перистальтический насос при помощи кабеля, оканчивающегося тремя разъёмами с надписями «ЭКСПЕРТ/датчик», «НАСОС» и «БА». Схема соединения с указанием разъёмов кабеля и соответствующих им разъёмов соединяемых устройств отражена в таблице 3.

> Таблица 3 – Схема соединения анализатора «Эксперт-001» с насосом и электродной системой

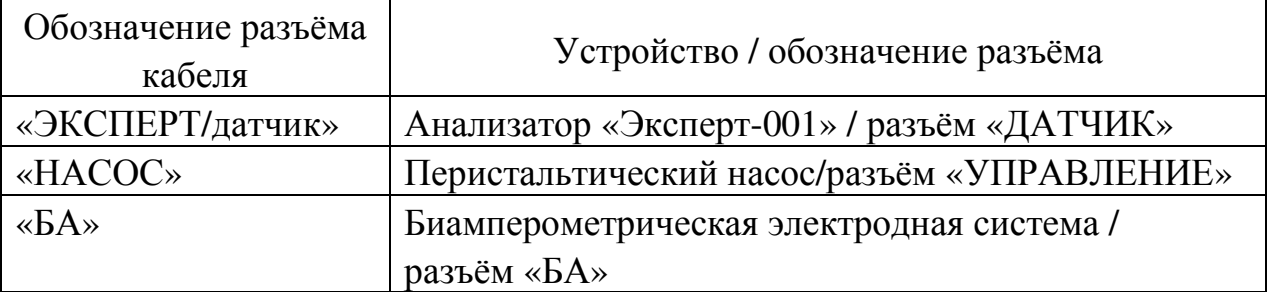

Подключите разъём кабеля с надписью «ЭКСПЕРТ/датчик» к разъёму «ДАТЧИК» анализатора «Эксперт-001», пропустите кабель сквозь отверстие в вертикальной стенке корпуса, располагающееся за анализатором, и подключите разъём кабеля с надписью «НАСОС» к разъёму «УПРАВЛЕНИЕ» перистальтического насоса. Для большей надёжности зафиксируйте разъёмы винтами с помощью отвёртки. Схема коммутации устройств представлена на рисунке 6. Подключение биамперометрической электродной системы описано в п. 2.2.6.

2.2.5 Соедините анализатор «Эксперт-001», весы и (при необходимости) компьютер при помощи кабеля, оканчивающегося тремя разъёмами с надписями «ЭКСПЕРТ/RS232», «ВЕСЫ» и «ПК». Схема соединения с указанием разъёмов кабеля и соответствующих им разъёмов соединяемых устройств отражена в таблице 4.

> Таблица 4 – Схема соединения анализатора «Эксперт-001» с весами и компьютером

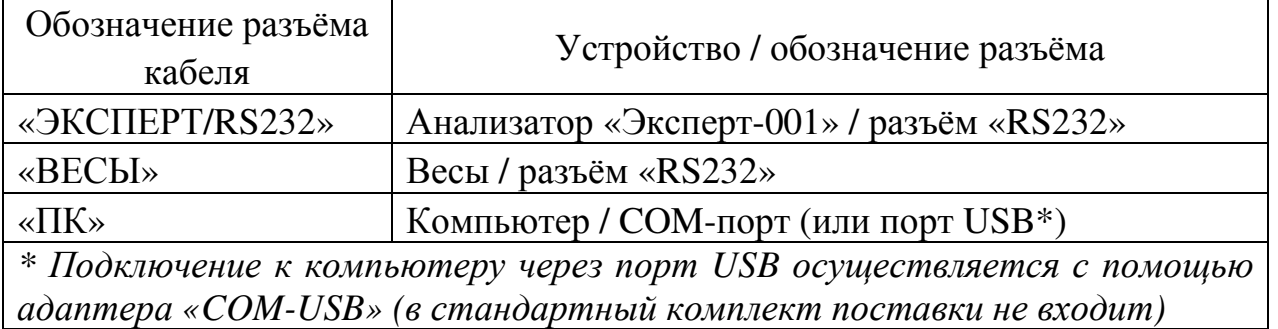

Подключите разъём кабеля с надписью «ЭКСПЕРТ/RS232» к разъёму «RS232» анализатора «Эксперт-001» и пропустите кабель сквозь отверстие в вертикальной стенке корпуса, располагающееся за анализатором. Подключите разъём кабеля с надписью «ВЕСЫ» к разъёму «RS232» весов, пропустив кабель сквозь отверстие, располагающееся за весами. Для большей надёжности зафиксируйте разъёмы винтами с помощью отвёртки.

При необходимости использования компьютера, подключите разъём кабеля с надписью «ПК» к COM-порту компьютера (возможно подключение через порт USB с помощью адаптера «COM-USB»). Если компьютер находится на удалении, воспользуйтесь кабелем-удлинителем.

Схема коммутации устройств представлена на рисунке 6.

2.2.6 Зафиксируйте электродную систему в зажимах держателя (п. 2.2.2) подключите к разъёму «БА» кабеля, оканчивающегося тремя разъёмами с надписями «ЭКСПЕРТ/датчик», «НАСОС» и «БА».

Кабель электродной системы пропустите сквозь отверстие в вертикальной стенке корпуса за магнитной мешалкой.

Схема коммутации устройств представлена на рисунке 6.

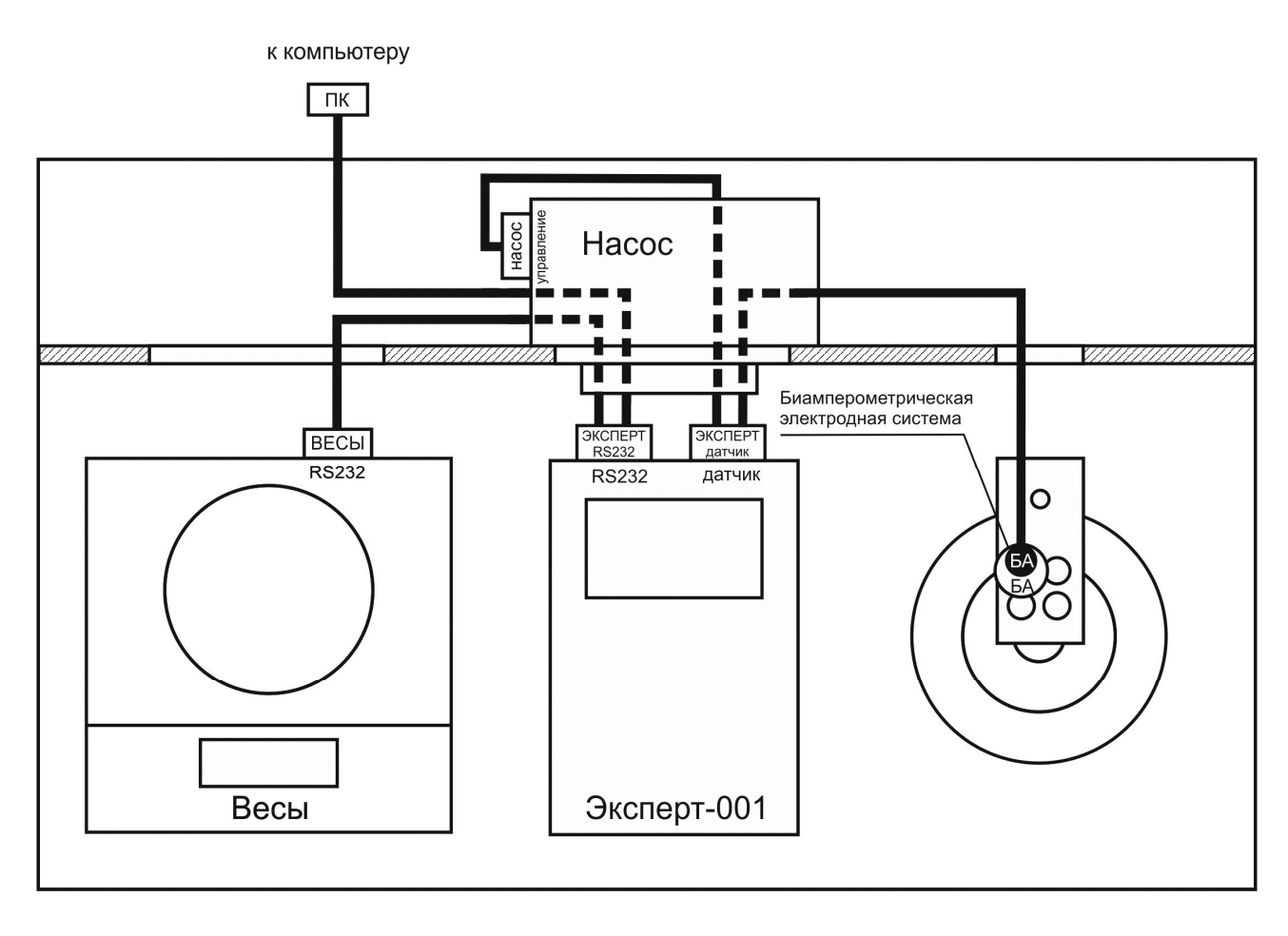

Рисунок 6 – Схема коммутации устройств

2.2.7 Установите длинную трубку из комплекта трубок перистальтического насоса. Насос в исходном состоянии с закрытой крышкой изображён на рисунке 7а. Откройте крышку насоса, потянув за фиксатор, как показано на рисунке 7б. Вставьте трубку в пазы насоса так, чтобы образовалась петля, протянутая по роликам, как показано на рисунке 7в. При этом ограничитель, закреплённый на трубке, должен примыкать к левому пазу снизу. Закройте крышку перистальтического насоса и зафиксируйте, приведя фиксатор в исходное положение до характерного щелчка. Насос с закреплённой трубкой изображён на рисунке 7г.

## **ВНИМАНИЕ! После окончания работы на титраторе откройте крышку перистальтического насоса. Во избежание порчи трубки насоса не оставляйте титратор с закрытой крышкой и пережатой трубкой на долгое время.**

На вертикальной стенке корпуса титратора над весами смонтирован узел гермовводов, обеспечивающий герметичное соединение длинной трубки насоса (проходящей через насос и погружаемой в анализируемый раствор) с короткой трубкой (погружаемой в раствор титранта).

Подсоедините длинную трубку насоса к узлу гермовводов. Для этого ослабьте накидную гайку нижнего гермоввода, повернув её на несколько оборотов против часовой стрелки. При этом сечение отверстия гермоввода увеличится. Вставьте до упора в отверстие нижнего гермоввода конец трубки, выходящий из левого паза насоса. Далее, не прилагая большого усилия, зафиксируйте трубку вращением накидной гайки по часовой стрелке. Трубка насоса должна быть надёжно закреплена в отверстии, но при этом не пережата. Собранный узел показан на рисунке 7д.

Второй конец трубки, выходящий из правого паза насоса, вставьте в стеклянную трубку, закреплённую в держателе электродной системы, как показано на рисунке 7е. Трубка насоса должна выступать из стеклянной трубки примерно на 1-2 см. На выступающем конце трубки закрепите тефлоновый наконечник (при наличии).

При необходимости сдвиньте ограничитель и отрегулируйте длины участков трубки, выходящих из левого и правого пазов насоса, чтобы исключить излишние провисания и натяжения.

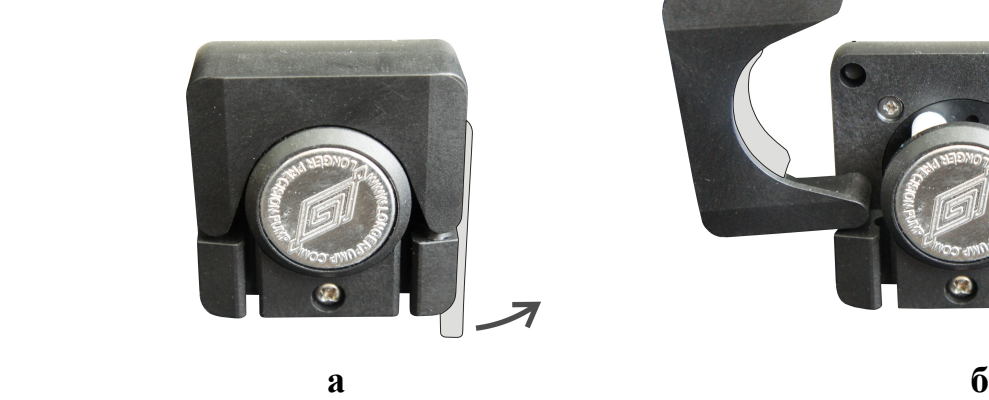

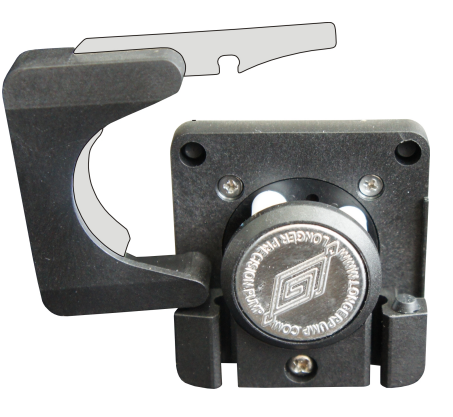

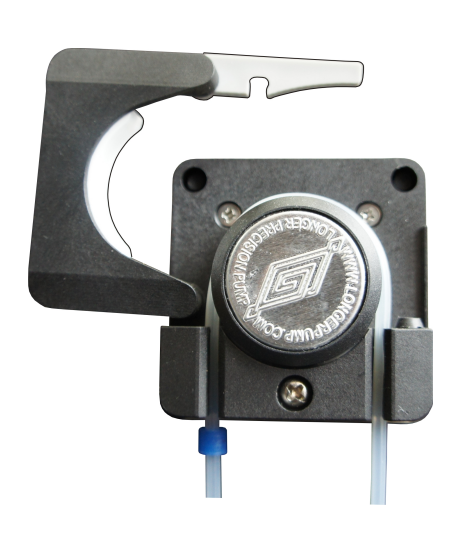

**B Γ** 

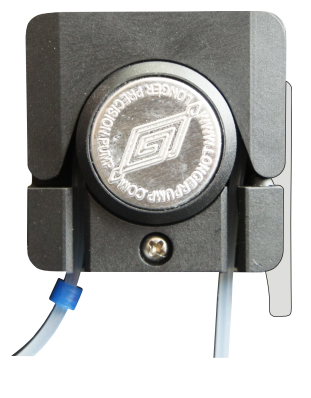

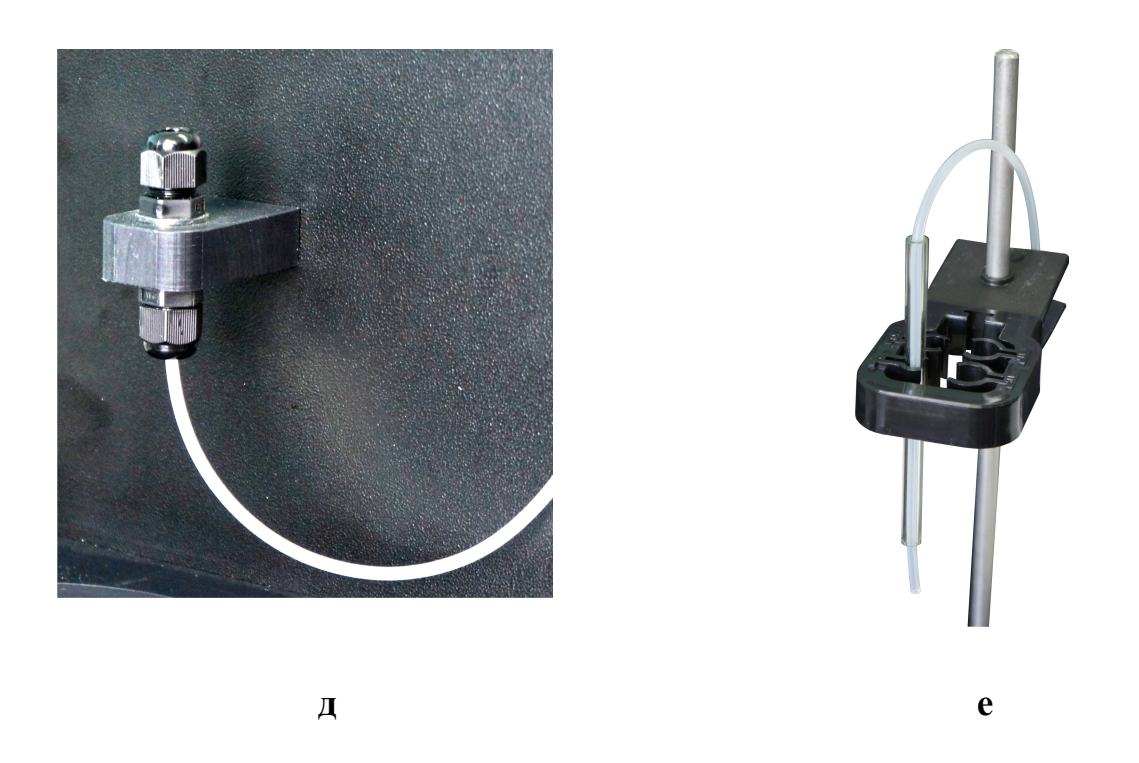

Рисунок 7 – Установка длинной трубки перистальтического насоса

2.2.8 Вставьте вилки блоков питания весов, перистальтического насоса, анализатора «Эксперт-001» и магнитной мешалки в сетевой фильтр, закреплённый на обратной стороне вертикальной стенки корпуса титратора, как показано на рисунке 8. Принадлежность блоков питания тем или иным устройствам определяется нанесённой маркировкой «Блок питания весов», «Блок питания насоса», «Блок питания анализатора» и «Блок питания мешалки». Подключите блоки питания к разъёмам питания соответствующих устройств, пропуская соединительные провода сквозь отверстия в вертикальной стенке корпуса.

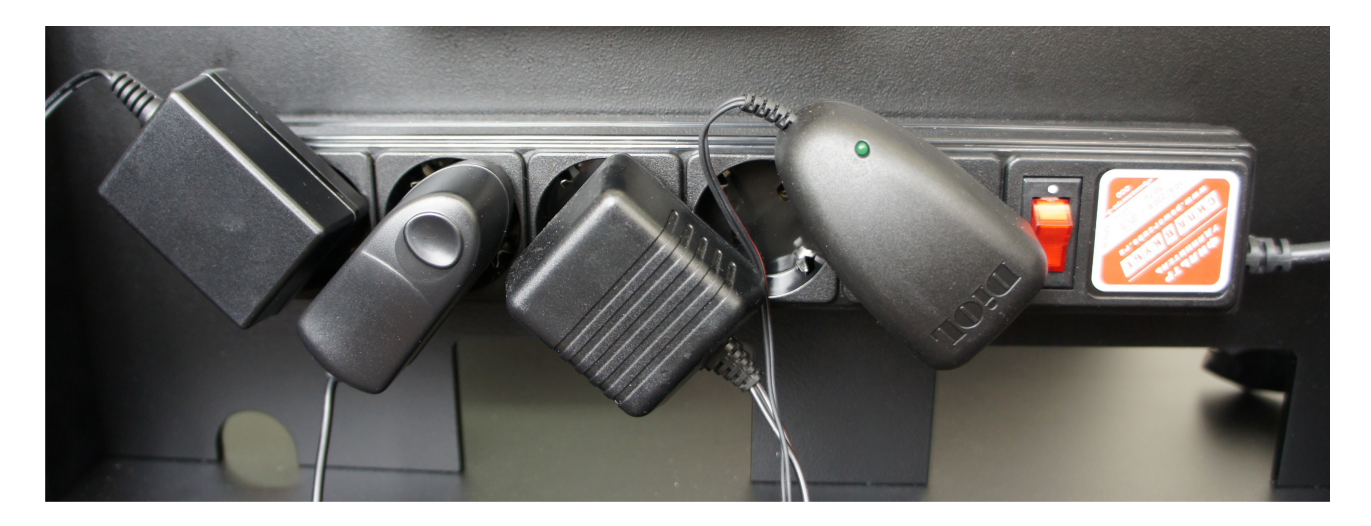

Рисунок 8 – Подключение блоков питания к сетевому фильтру. Слева направо: блоки питания весов, анализатора, насоса и мешалки

*Примечание – Анализатор «Эксперт-001» может питаться от встроенного аккумулятора. При использовании аккумуляторного питания подключение к сети не обязательно. Своевременно выполняйте зарядку аккумулятора анализатора в соответствие с руководством по эксплуатации.*

## **ВНИМАНИЕ! Во избежание повреждения сетевого фильтра, не подключайте к нему устройства, не входящие в состав титратора.**

## **2.3 Подготовка к работе**

#### 2.3.1 Подключение к сети

Подключите вилку кабеля сетевого фильтра к розетке однофазной сети переменного напряжения (220 +22/-33) В и частотой (50 ± 1) Гц. Переведите клавишу выключателя сетевого фильтра в положение «ВКЛ».

#### 2.3.2 Подготовка электродной системы

Подготовьте электроды к работе в соответствие с паспортами.

### 2.3.3 Приготовление растворов

Приготовьте растворы в соответствие с методикой выполнения измерений. Внесите анализируемый раствор в стеклянный стакан (объём анализируемого раствора и вместимость стакана определяются методикой).

Внесите раствор титранта в пластиковый стакан и закройте крышкой, снабжённой гермовводом, как показано на рисунке 9.

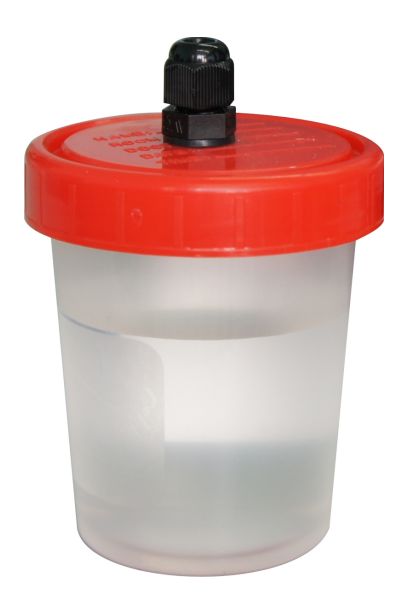

## Рисунок 9 – Стакан с титрантом

#### 2.3.4 Включение весов и установка стакана с раствором титранта

**ВНИМАНИЕ! При включении весов чаша должна быть пустой. Не включайте весы с находящимся на чаше стаканом с раствором. В противном случае в процессе титрования результат измерения массы примет отрицательные значения, и титрование будет прервано.** 

Включите весы нажатием кнопки включения  $\bigcup$  на лицевой панели. На дисплее весов отобразится значение массы «0,000 g».

#### *Примечания*

- *1 Для обеспечения корректной передачи данных между весами VIBRA AJ-220CE и анализатором «Эксперт-001» в настройках весов установлены следующие параметры:*
- *Интерфейс 7. I.F.2 (п. 4.2 руководства по эксплуатации).*
- *Контроль вывода данных 7 1 о.с.1 (п. 4.3 руководства по эксплуатации).*
- *Скорость передачи данных 72. b.L.4 (п. 4.3 руководства по эксплуатации).*
- *Четность 73. РА.0 (п. 4.3 руководства по эксплуатации).*
- *2 Юстировка весов выполняется по п. 9.1 руководства по эксплуатации.*

Вставьте короткую трубку из комплекта трубок перистальтического насоса в гермоввод в крышке стакана с раствором титранта. Для этого ослабьте накидную гайку гермоввода, повернув её на несколько оборотов против часовой стрелки. При этом сечение отверстия гермоввода увеличится. Вставьте трубку в гермоввод так, чтобы её конец доходил до дна стакана. Далее, не прилагая большого усилия, зафиксируйте трубку вращением накидной гайки по часовой стрелке. Трубка насоса должна быть надёжно зафиксирована гермовводом, но при этом не пережата. Стакан с титрантом и трубкой показан на рисунке 10.

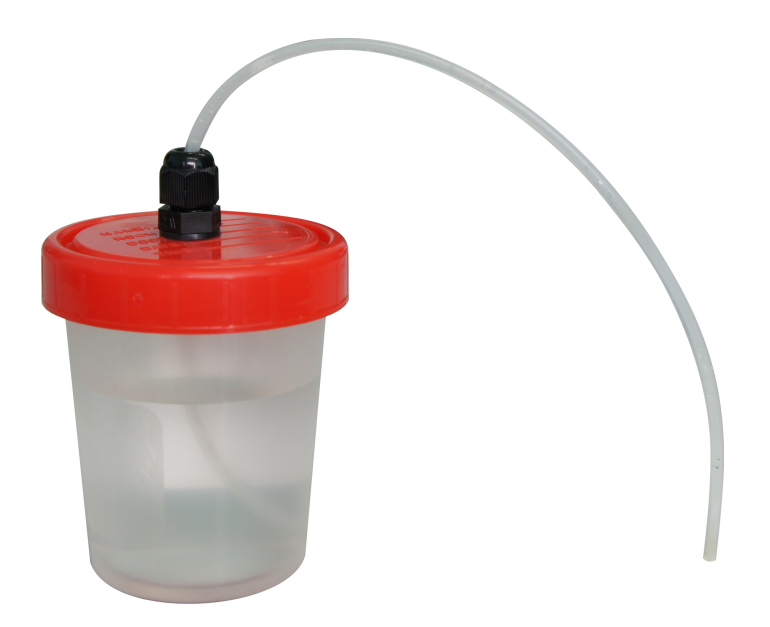

Рисунок 10 – Стакан с титрантом и трубкой

Установите стакан с раствором титранта в центре чаши весов и подсоедините короткую трубку, выходящую из стакана с титрантом, к узлу гермовводов. Для этого ослабьте накидную гайку верхнего гермоввода, повернув её на несколько оборотов против часовой стрелки. При этом сечение отверстия гермоввода увеличится. Вставьте до упора в отверстие верхнего гермоввода конец трубки, выходящий из стакана с титрантом. Далее, не прилагая большого усилия, зафиксируйте трубку вращением накидной гайки по часовой стрелке. Трубка насоса должна быть надёжно закреплена в отверстии, но при этом не пережата. Установка стакана с раствором титранта и короткой трубки насоса показана на рисунке 11.

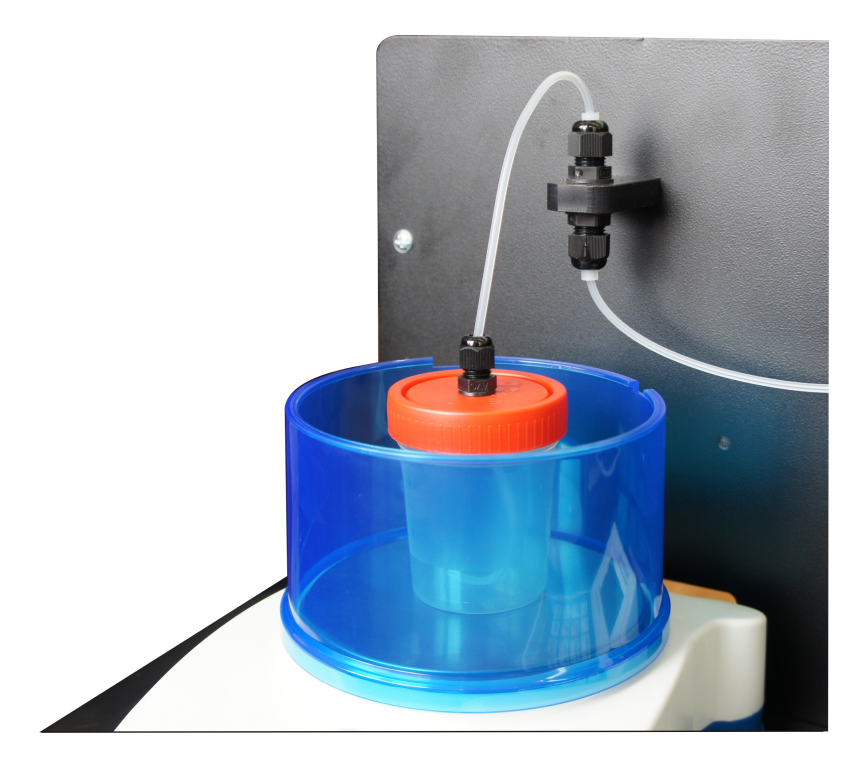

Рисунок 11 – Установка стакана с раствором титранта и короткой трубки насоса

Если в дальнейшем необходимо добавить или заменить раствор титранта, короткую трубку отсоединяют от узла гермовводов и снимают стакан с весов вместе с короткой трубкой. При этом длинную трубку не демонтируют. Таким образом, стакан с титрантом и короткая трубка образуют единый съёмный узел.

2.3.5 Включение магнитной мешалки и установка стакана с анализируемым раствором

Установите стакан с анализируемым раствором на поверхность магнитной мешалки. Погрузите в раствор магнитный якорь. Включите мешалку поворотом ручки регулировки скорости по часовой стрелке и установите необходимую скорость перемешивания.

Перемещая держатель электродной системы по металлической стойке, а также электроды и стеклянную трубку в зажимах, добейтесь положения, при котором электроды и трубка насоса будут погружены в анализируемый раствор, но при этом не будут касаться внутренней стенки стакана и якоря магнитной мешалки. Установка стакана с анализируемым раствором, электродной системы и трубки перистальтического насоса показана на рисунке 12.

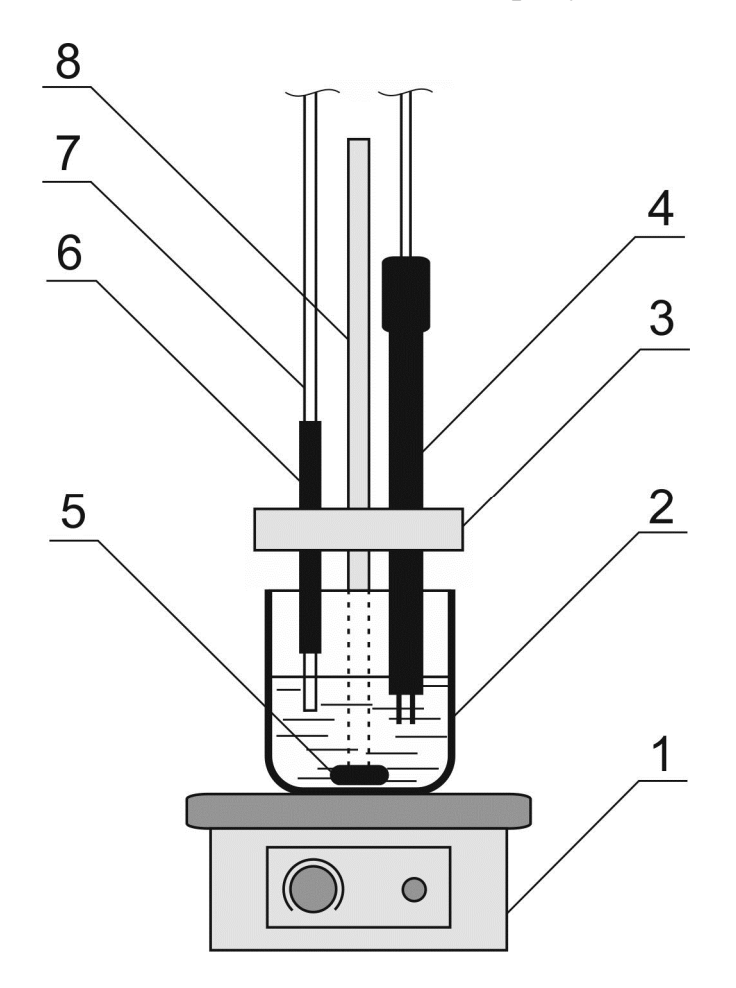

Рисунок 12 – Установка стакана с анализируемым раствором, электродной системы и трубки перистальтического насоса

*1 – магнитная мешалка, 2 – стакан с анализируемым раствором, 3 – держатель, 4 – электродная система, 5 – якорь магнитной мешалки, 6 – стеклянная трубка, 7 – трубка перистальтического насоса, 8 – стойка.* 

**ВНИМАНИЕ! Электроды и трубка перистальтического насоса не должны касаться внутренней стенки стакана и вращающегося якоря магнитной мешалки.** 

2.3.6 Включение анализатора «Эксперт-001» и установка режима работы «Титрион»

**ВНИМАНИЕ! Для защиты анализатора «Эксперт-001» от протечек рекомендуется использовать прозрачную пластиковую накладку (при наличии).** 

Включите анализатор нажатием и удержанием в течение двух секунд кнопки **ВКЛ**. Прибор подаст короткий звуковой сигнал и на дисплее появится заставка:

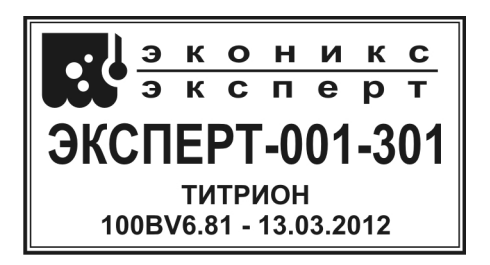

На дисплее отобразятся логотип и наименование фирмы-изготовителя «Эконикс-Эксперт», наименование прибора «Эксперт-001-301», надпись «Титрион» и шифр версии программного обеспечения (например, «100BV6.81- 13.03.2012»).

Примерно через 3…5 секунд на дисплее отобразится информация о степени заряда аккумулятора, например:

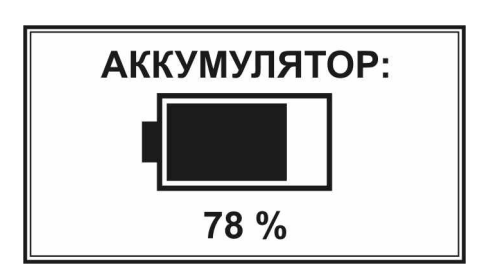

Далее на дисплее отобразится меню выбора режимов работы:

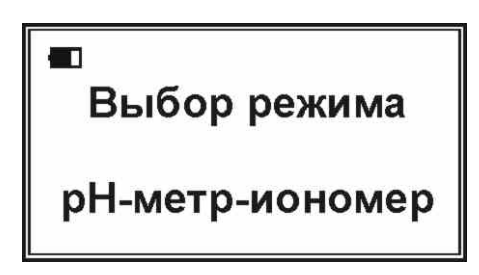

В левом верхнем углу дисплея отобразится символ состояния аккумулятора. В нижней строке отобразится название текущего режима «рН-метр-иономер».

Отрегулируйте яркость дисплея последовательными нажатиями кнопки  $\frac{w}{a}$ если это необходимо.

Нажмите кнопку  $\Box$  для перехода к дополнительным режимам:

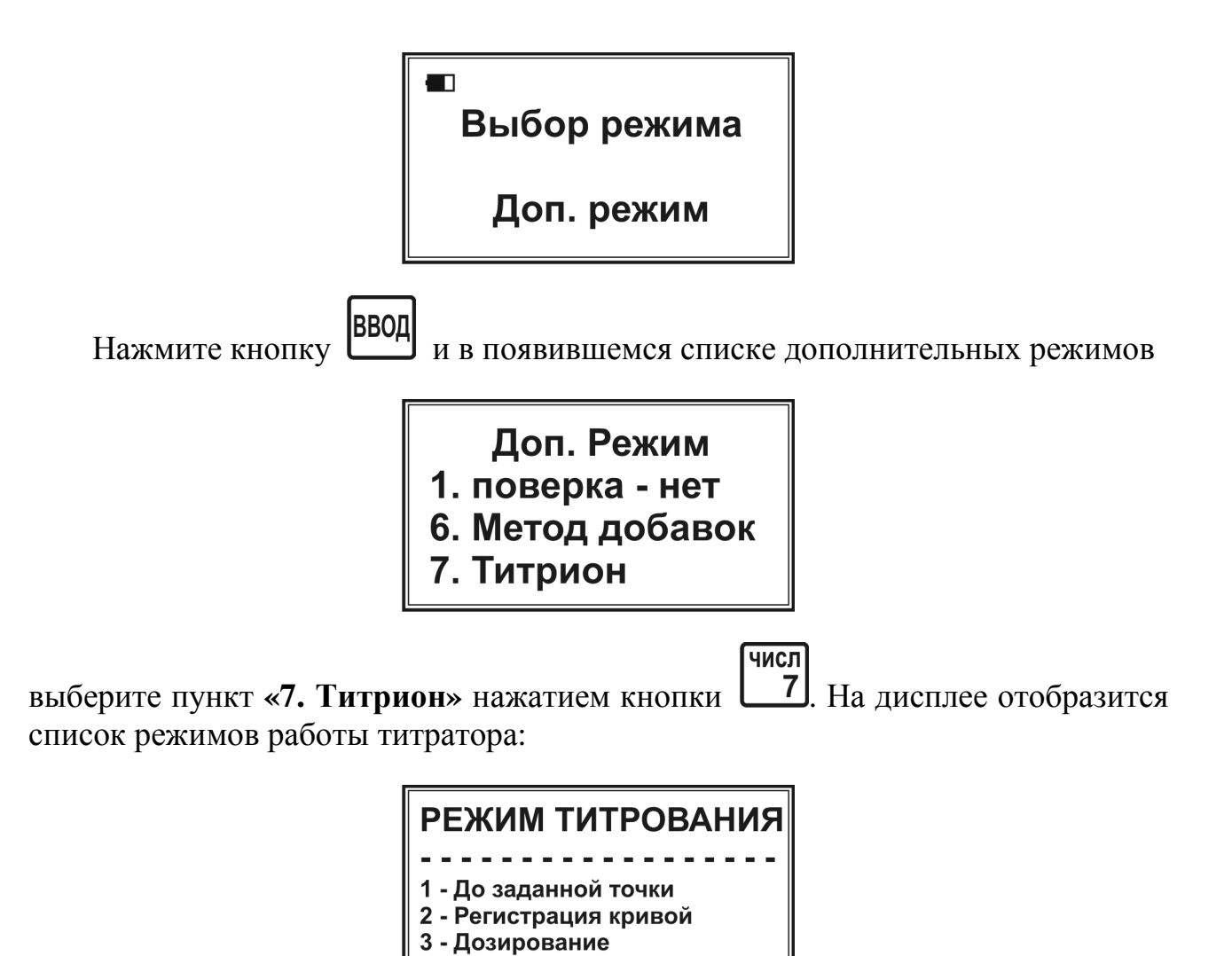

**ТК - Сенсор ПМ** 

В нижней строке будет указан текущий установленный метод титрования: **«ПМ»** – потенциометрический или **«БА»** – амперометрический. Для проведения амперометрического титрования следует установить метод **«БА»**. TΚ Для этого нажмите кнопку . На дисплее отобразится окно **«Параметры измерителя»**.

Параметры измерителя 1,3 - Потенциометр. 2 - Контроль титр. ДА ВВОД - запомнить **ОТМ - выйти** Кнопками  $\begin{bmatrix} \mathbf{M} & \mathbf{B} \\ \mathbf{A} & \mathbf{I} \end{bmatrix}$  и  $\begin{bmatrix} \mathbf{M} \\ \mathbf{B} \end{bmatrix}$  выберите режим «БиАмпер»:

```
Параметры измерителя
1.3 - БиАмпер.
<-,-> диап
                 0.5 MKA
7 - U = 20 MB
ВВОД - запомнить
ОТМ - выйти
```
Кнопками  $\Box$  и установите диапазон токов, в котором будут выполняться измерения:  $\pm 0.5$ ;  $\pm 5$ ;  $\pm 50$ ;  $\pm 500$ ;  $\pm 5000$  мкА. Диапазон выбирают в зависимости от концентрации веществ, содержащихся в анализируемом растворе или растворе титранта, окислительно-восстановительные превращения которых приводят к возникновению тока в измерительной цепи. Выбранный диапазон должен включать значения силы тока, возникающего в результате реакций. ЧИСЛ

Нажмите кнопку [7] для установки значения напряжения, подаваемого на биамперометрический электрод. В месте ввода появится мигающий прямоугольник:

> Параметры измерителя 1.3 - БиАмпер. <-,-> диап  $0.5$  MKA  $7 - U =$  MB ВВОД - запомнить ОТМ - выйти

Наберите на клавиатуре число, соответствующее требуемому по методике

значению напряжения в мВ, например «700» и нажмите кнопку ВВОД для сохранения:

> Параметры измерителя 1.3 - БиАмпер. <-,-> диап 0.5 мкА  $7 - U = 700 \text{ MB}$ ВВОД - запомнить **ОТМ - выйти**

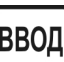

Нажмите кнопку для сохранения установленных параметров и возврата в окно **«Режим титрования»**.

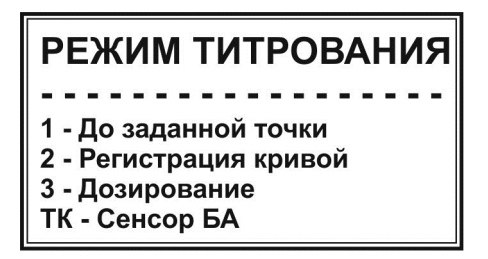

Титратор готов к работе.

## **2.4 Работа в режиме «До заданной точки»**

## **2.4.1 Установка режима титрования «До заданной точки»**

Выберите в окне списка режимов работы титратора режим **«1 – До заданной точки»** нажатием кнопки . На дисплее отобразится окно режима **«До заданной точки»**, например:

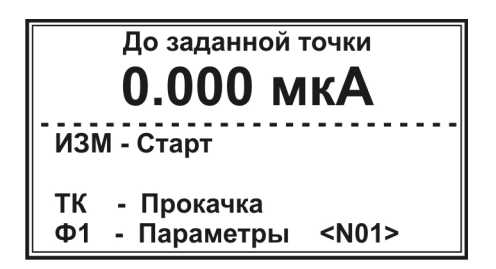

Во второй строке крупным шрифтом отобразится текущее значение силы тока (в мкА).

### **2.4.2 Установка параметров титрования**

 $\overline{\Phi}$ 1 2.4.2.1 Нажмите кнопку . На дисплее отобразится окно **«Параметры титрования»** с установленными при последнем титровании параметрами, например:

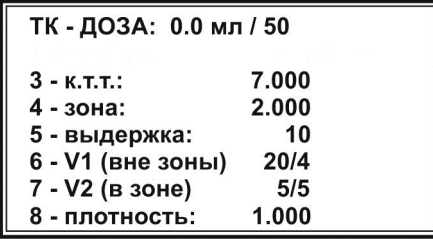

*Примечание – В данном разделе приведён только порядок установки параметров. Описание сущности отдельных параметров титрования приведено в п. 1.4.3.1.* 

Установка того или иного параметра выполняется путем нажатия кнопки клавиатуры, соответствующей обозначению параметра («ТК», «3» – «8»). Установленные параметры хранятся в памяти анализатора, пока не будут изменены (в том числе, при отключении анализатора).

Для установки новых параметров выполните следующие действия.

2.4.2.2 Установка значения конечной точки титрования (к.т.т.)

Нажмите кнопку  $\begin{bmatrix} M \\ 3 \end{bmatrix}$ . В месте ввода значения к.т.т. появится мигающий прямоугольник:

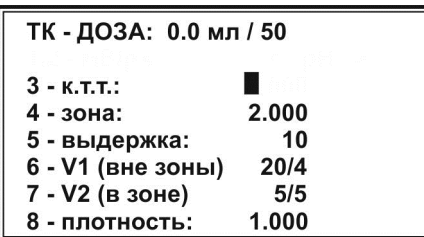

Наберите на клавиатуре требуемое по методике значение к.т.т. в мкА, например, **«20»** и нажмите кнопку для сохранения:

*Примечание – При ошибочном наборе нажмите кнопку . Каждое нажатие удаляет последнюю набранную цифру. Данная операция применяется в случае необходимости исправлений при вводе численных значений (здесь и далее).* 

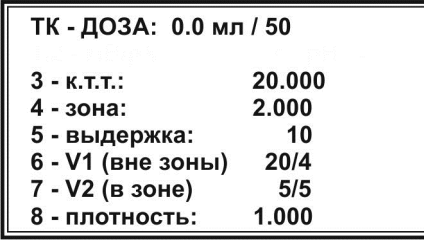

Установка последующих параметров выполняется аналогично.

### 2.4.2.3 Установка значения зоны

изм Нажмите кнопку **4.** В месте ввода значения зоны появится мигающий прямоугольник. Наберите на клавиатуре требуемое по методике значение зоны в мкА и нажмите кнопку [ВВОД] для сохранения.

2.4.2.4 Установка значения выдержки

клб Нажмите кнопку **15**. В месте ввода значения выдержки появится мигающий прямоугольник. Наберите на клавиатуре требуемое значение выдержки в секундах (рекомендуемое значение 10 секунд) и нажмите кнопку Іввод

для сохранения.

2.4.2.5 Установка параметров дозирования титранта вне зоны (значений объема порций титранта (V1) и продолжительности пауз между внесениями порций)

Гион Нажмите кнопку **6.** На дисплее отобразится окно ввода параметров дозирования титранта вне зоны.

> Дозирование вне зоны 7. Объем 20 мкл 8. Интервал 4 сек

числ Для установки значения объема порций титранта нажмите кнопку  $\Box$ . В месте ввода значения объема появится мигающий прямоугольник. Наберите на

клавиатуре требуемое значение в мкл и нажмите кнопку [ВВОД] для сохранения. Аналогично установите значение продолжительности пауз (интервалов)

между внесениями порций титранта в секундах с помощью кнопки  $\Box$  Как правило, дозирование вне зоны выполняется сравнительно большими порциями с непродолжительными паузами. Для возврата в окно установки параметров

титрования до заданной точки нажмите кнопку .

2.4.2.6 Установка параметров дозирования титранта в зоне (значений объема порций титранта (V2) и продолжительности пауз между внесениями порций)

числ Нажмите кнопку **17**. На дисплее отобразится окно ввода параметров дозирования титранта в зоне.

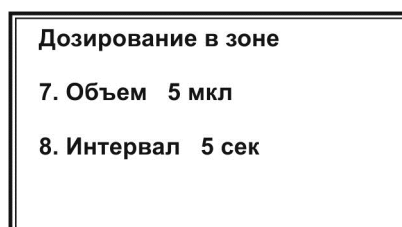

числ Для установки значения объема порций титранта нажмите кнопку  $\Box$ 7. В месте ввода значения объема появится мигающий прямоугольник. Наберите на

клавиатуре требуемое значение в мкл и нажмите кнопку ВВОД для сохранения. Аналогично установите значение продолжительности пауз (интервалов)

между внесениями порций титранта в секундах с помощью кнопки  $\Box$  Как правило, дозирование в зоне выполняется сравнительно малыми порциями с увеличенными паузами. Для возврата в окно установки параметров титрования

до заданной точки нажмите кнопку **ОТМ** 

# 2.4.2.7 Установка значения плотности раствора титранта

 $\overline{\Phi}$ 1 Нажмите кнопку **18**. В месте ввода значения плотности раствора титранта появится мигающий прямоугольник. Наберите на клавиатуре значение плотности в единицах г/см<sup>3</sup> и нажмите кнопку **ВВОД** для сохранения.

Значение плотности раствора титранта определяют из литературных источников или экспериментально, путём взвешивания заданного объёма раствора. Плотность раствора вычисляется как масса в граммах, делённая на объём в см $^3$ .

## 2.4.2.8 Установка начальной дозы и скорости подачи титранта

Установку начальной дозы титранта выполняют, когда известно примерное значение объёма титранта, требуемого для входа в зону. В этом случае с целью экономии времени предусмотрена возможность ввода в начале титрования начальной дозы титранта значительного объёма. При этом вся доза будет вноситься без пауз. Например, если на титрование проб до входа в зону расходуется около 5 см<sup>3</sup> титранта, то целесообразно установить начальную дозу титранта 4 см<sup>3</sup> и т.д.

Если значение объёма титранта, требуемого для входа в зону, заранее не известно, устанавливают нулевое значение объёма начальной дозы.

Здесь же устанавливают значение скорости подачи титранта в условных единицах. С данной скоростью будут вноситься как начальная доза титранта, так и порции титранта перед входом в зону и в самой зоне.

Для установки значений объёма начальной дозы и скорости подачи **TK** титранта нажмите кнопку . На дисплее отобразится окно **«Начальная доза титранта»**:

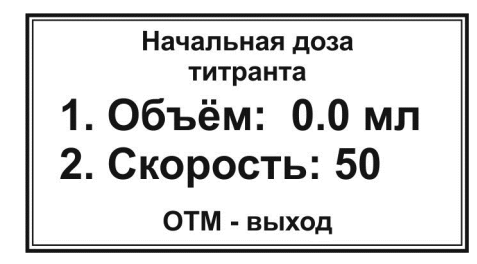

 $MB$ Для ввода значения объёма начальной дозы нажмите кнопку  $\boxed{\blacktriangleleft 1}$ . В месте ввода значения объёма появится мигающий прямоугольник. Наберите на клавиатуре требуемое значение и нажмите кнопку ВВОД для сохранения.  $pX$ Для ввода значения скорости подачи титранта нажмите кнопку **\ 2**. В месте ввода значения скорости появится мигающий прямоугольник. Наберите на клавиатуре требуемое значение и нажмите кнопку ВВОД для сохранения (рекомендуемое значение 50, соответствующее скорости примерно 2 мл/мин). После окончания установки значений объёма начальной дозы и скорости

подачи титранта нажмите кнопку для выхода в окно параметров титрования. Установленные значения отобразятся в первой строке, например, при установке значений объёма 4 мл и скорости 50 на дисплее отобразится строка **«ТК - ДОЗА: 4.0 мл / 50»**.

После окончания установки параметров нажмите кнопку **ОТМ** для возврата в окно режима **«До заданной точки»**:

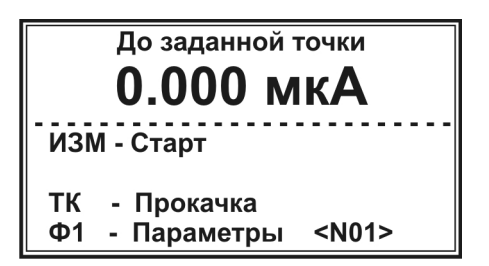

## 2.4.2.9 Сохранение наборов параметров титрования

Для работы по нескольким методикам с индивидуальными для каждой из них параметрами титрования, в титраторе предусмотрена возможность сохранения до 20 наборов параметров титрования. Номер набора отображается в правом нижнем углу окна **«До заданной точки»** в строке «Параметры» и обозначается как <N01>, <N02>,…, <N20>.

Для создания нового набора параметров титрования с помощью кнопок и выберите номер, под которым набор будет храниться в памяти анализатора, например <N02>:

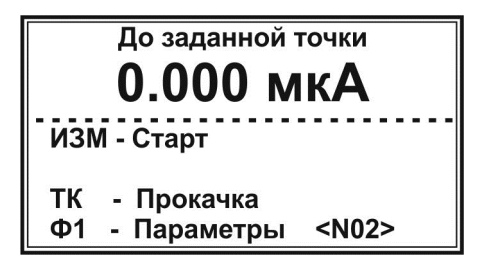

Далее установите требуемые по методике параметры в соответствие с п.п. 2.4.2.1-2.4.2.8. Аналогично установите параметры для третьего <N03> и последующих создаваемых наборов параметров титрования.

**2.4.3 Заполнение трубки перистальтического насоса раствором титранта («Прокачка»)** 

TК Нажмите кнопку . На дисплее отобразится окно **«Прокачка титранта»**:

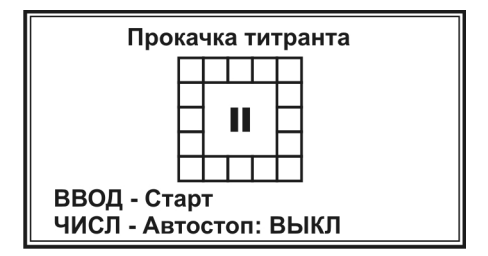

Замените стакан с анализируемым раствором на стакан для слива. Убедитесь, что противоположный конец трубки насоса погружен в раствор титранта. Нажмите кнопку **ВВОД** Включится насос и начнётся заполнение трубки раствором титранта. При этом анализатор подаёт звуковой сигнал и

отображает на дисплее анимированную картинку кругового движения:

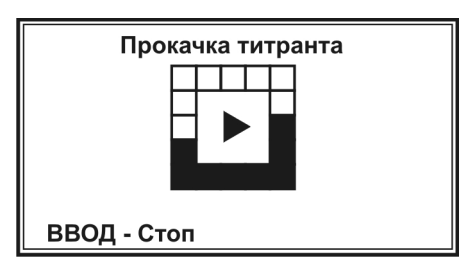

После заполнения трубки и удаления всех воздушных пузырьков нажмите кнопку  $\begin{bmatrix} \text{BBO}\end{bmatrix}$  или  $\begin{bmatrix} \text{OTM} \\ \text{III} \end{bmatrix}$  для остановки прокачки.

При прокачке титранта можно воспользоваться функцией «Автостоп», позволяющей автоматически останавливать прокачку по истечении заданного промежутка времени.

Текущее состояние настройки функции «Автостоп» отображается в нижней строке окна **«Прокачка титранта»**. По умолчанию данная функция выключена («Автостоп: ВЫКЛ»). Для установки времени прокачки нажмите ЧИСЛ

кнопку и выберите в открывшемся окне **«Автоматическая остановка (сек)»** требуемое значение времени (от 5 до 60 секунд) при помощи

кнопок

**Автоматическая** остановка (сек): ВЫКЛ 5 10 15 20 30 60 <-, ->, ВВОД - выбор

Нажмите кнопку . Выбранный параметр отобразится в нижней строке, например, «Автостоп: 10», «Автостоп: 30» и т.д. При прокачке с установленным временем автоматической остановки в левой части дисплея будет отображаться время в секундах, оставшееся до остановки прокачки (таймер с обратным отсчётом):

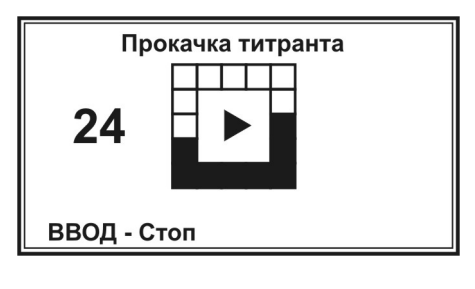

Для отключения функции «Автостоп» нажмите кнопку  $\Box$ , выберите в окне **«Автоматическая остановка (сек)»** команду **«ВЫКЛ»** и нажмите кнопку ВВОД .

числ

После окончания прокачки нажмите кнопку **[ОТМ**] для возврата в окно режима **«До заданной точки»**:

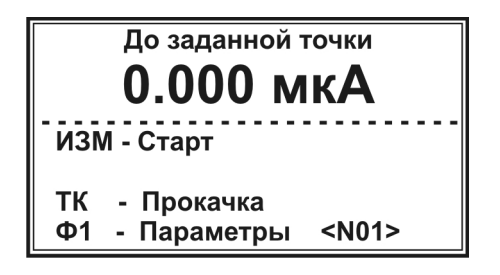

Замените стакан для слива на стакан с анализируемым раствором и отрегулируйте держатель электродной системы как показано на рисунке 11.

## **2.4.4 Проведение титрования в режиме «До заданной точки»**

Если в памяти анализатора сохранено несколько наборов параметров титрования до заданной точки, кнопками  $\boxed{ }$  и  $\boxed{ }$  установите требуемый набор, по которому будет выполняться титрование (<N01>, <N02> и т.д. в правом нижнем углу дисплея) и убедитесь, что подключена соответствующая электродная система.

изм Нажмите кнопку [4], чтобы начать титрование. Включится перистальтический насос и начнётся дозирование титранта.

Если при установке параметров титрования было установлено ненулевое значение объёма начальной дозы титранта, на дисплее отобразится окно «Предварительное дозирование»:

> Пред. дозирование  $Vo = 1.0$  мл

 $0.055$  мл

При этом будет осуществляться дозирование титранта с заданной для начальной дозы скоростью. Во второй строке будет отображаться заданное значение начальной дозы, а в третьей – текущее значение объёма перекаченного титранта. При достижении заданного объёма начальной дозы на дисплее отобразится окно с информацией о ходе титрования.

*Примечание – Если при установке параметров титрования было установлено нулевое значение объёма начальной дозы титранта, окно «Предварительное дозирование» не отображается.* 

В левом нижнем углу дисплея отобразится измеряемое значение силы тока в мкА, в правом нижнем углу – текущее значение объёма раствора титранта, израсходованного на титрование.

Для наглядности, ход титрования отображается в виде картинки с двигающимся вдоль шкалы указателем. Начальное значение шкалы представляет собой значение силы тока (в мкА) на момент начала титрования, конечное значение – заданную конечную точку титрования в (мкА). Длина закрашенного участка шкалы пропорциональна установленному значению зоны.

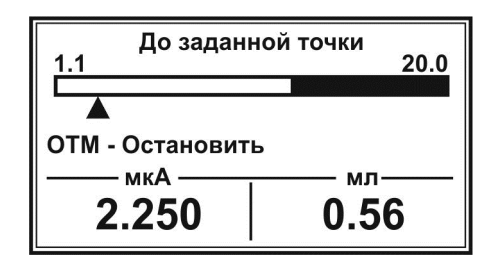

Для просмотра хода титрования в графическом виде нажмите кнопку . На дисплее отобразится кривая титрования в упрощенном виде с указанием по оси Y диапазона значений силы тока, в котором находится отображаемый участок кривой титрования, и координаты последней зарегистрированной точки кривой титрования.

ион

Для возврата к отображению хода титрования в виде шкалы с указателем іионі повторно нажмите кнопку  $\boxed{6}$ 

После достижения указателем правой границы шкалы и истечении установленного времени выдержки, прибор подаст короткий звуковой сигнал и отобразит на дисплее надпись «Титрование окончено». В нижней части дисплея зафиксируется результат титрования: значение силы тока в мкА на момент окончания титрования и значение эквивалентного объёма:

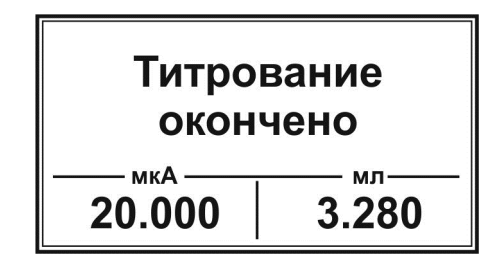

Зафиксируйте результат титрования и произведите требуемые по методике расчёты, необходимые для получения конечного результата анализа.

Нажмите кнопку для возврата в окно режима **«До заданной точки»**.

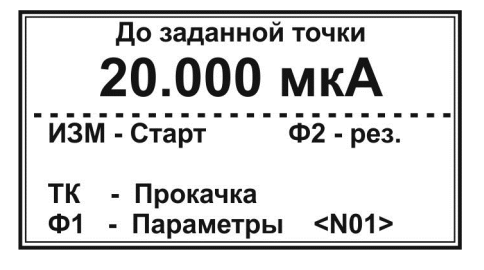

Последний полученный результат будет сохранен в оперативной памяти  $\overline{02}$ анализатора и может быть вызван на дисплей нажатием кнопки **...........** При этом в окне режима **«До заданной точки»** будет отображаться подсказка **«Ф2 –** 

**рез.»**. Для отображения последнего полученного результата титрования  $\overline{\Phi}$ нажмите кнопку  $\Box$ 9. На дисплее отобразится сообщение:

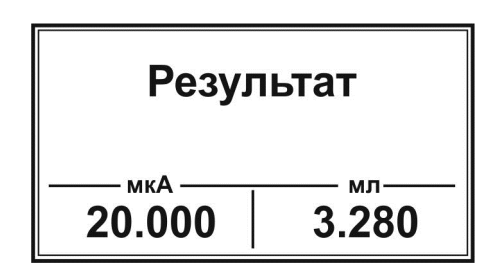

После просмотра результата титрования нажмите кнопку **ОТМ** для возврата в окно режима **«До заданной точки»**.

При выходе из режима **«До заданной точки»** в окно списка режимов работы повторным нажатием кнопки **ОТМ** или выключении анализатора, сохраненный результат безвозвратно удалится из оперативной памяти и при повторном входе в режим **«До заданной точки»** подсказка **«Ф2 – рез.»** отображаться не будет.

Если требуется временно прервать или досрочно завершить титрование, не дожидаясь, когда указатель достигнет правой границы шкалы, нажмите кнопку **OTM** 

. Насос остановится и на дисплее отобразится запрос:

Прервать титрование? Да - ВВОД Her-OTM

Для возобновления титрования нажмите копку **ОТМ**. Включится насос и титрование продолжится с того момента, на котором было прервано.

Для полной остановки титрования нажмите кнопку . На дисплее отобразится окно с текущими на момент остановки значениями силы тока в мкА и израсходованного объёма титранта:

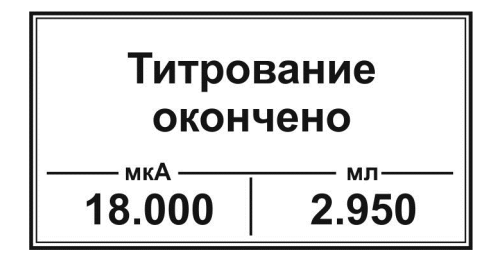

Для возврата в окно режима **«До заданной точки»** нажмите кнопку .

## *Примечания*

*1 Если весы отображают значение «0,000 g» (стакан с титрантом не поставлен на весы или весы включены с находящимся на чаше стаканом), при попытке начать титрование прибор подаст звуковой сигнал и отобразит сообщение «Ошибка N3. Ошибка при включении весов. Включите весы с пустой чашей». Нажмите кнопку для возврата в окно режима «До заданной точки». Выключите весы, включите заново, установите стакан с раствором титранта, соблюдая требования п. 2.3.4, и повторите попытку.* 

*2 Если установлено ошибочное значение плотности раствора титранта (менее 0,1 г/см<sup>3</sup> ), при попытке начать титрование прибор подаст звуковой сигнал и отобразит сообщение «Ошибка N4. Плотность меньше*

*0,1». Нажмите кнопку для возврата в окно режима «До заданной точки». Установите правильное значение плотности и повторите попытку.* 

*3 Если весы не включены или не подключены к анализатору, при попытке начать титрование прибор подаст звуковой сигнал и отобразит сообщение «Ошибка N5. Подключите весы». Нажмите кнопку для возврата в окно режима «До заданной точки». Проверьте весы и повторите попытку.* 

Для титрования следующей пробы вылейте проанализированный раствор, тщательно промойте электродную систему, стакан и якорь магнитной мешалки дистиллированной водой и осушите фильтровальной бумагой. Внесите в стакан следующий анализируемый раствор, установите стакан на магнитную мешалку, погрузите в раствор якорь магнитной мешалки, отрегулируйте держатель электродной системы как показано на рисунке 11 и проведите титрование.

При замене титранта предварительно заполните трубку перистальтического насоса новым раствором титранта, вытесняя им имеющийся раствор, в соответствие с п. 2.4.4.

32

Для проведения титрования с другими параметрами выберите с помощью кнопок  $\Box$  и требуемый набор параметров (<N01>, <N02> и т.д. в

правом нижнем углу дисплея) или создайте новый в соответствие с п. 2.4.2.

При завершении работы на титраторе выполните операции, описанные в п. 2.7.

## **2.5 Работа в режиме «Регистрация кривой»**

## **2.5.1 Установка режима титрования «Регистрация кривой»**

Установите окно режимов работы в соответствие с п. 2.3.6:

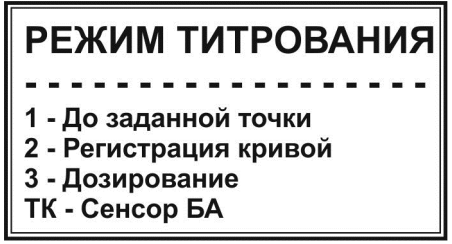

pX Выберите режим «2 - Регистрация кривой» нажатием кнопки  $\begin{bmatrix} \mathbf{N}^2 \\ \mathbf{N} \end{bmatrix}$ . На дисплее отобразится окно режима **«Регистрация кривой»**, например:

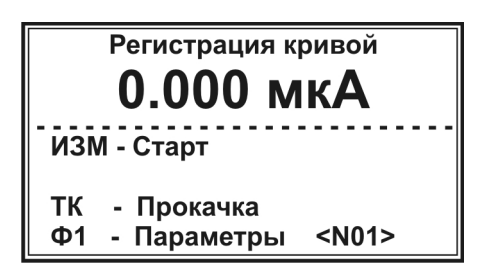

Во второй строке крупным шрифтом отобразится текущее значение силы тока в мкА.

### **2.5.2 Установка параметров титрования**

 $\overline{\mathbf{d}}$ 

2.5.2.1 Нажмите кнопку . На дисплее отобразится окно **«Параметры титрования»** с установленными при последнем титровании параметрами, например:

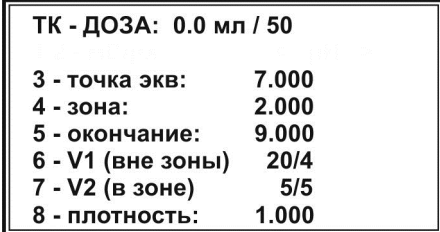

*Примечание – В данном разделе приведён только порядок установки параметров. Описание сущности отдельных параметров титрования приведено в п. 1.4.3.2.* 

Установка того или иного параметра выполняется путем нажатия кнопки клавиатуры, соответствующей обозначению параметра («ТК», «3» – «8»). Установленные параметры хранятся в памяти анализатора, пока не будут изменены (в том числе, при отключении анализатора).

Для установки новых параметров выполните следующие действия.

#### 2.5.2.2 Установка значения точки эквивалентности

M Нажмите кнопку [3]. В месте ввода значения точки эквивалентности появится мигающий прямоугольник:

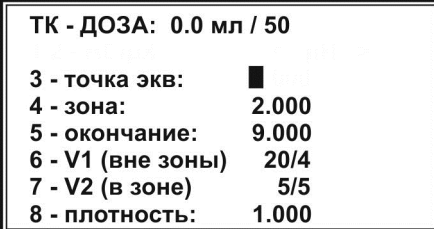

Наберите на клавиатуре указанное в методике (или приблизительно известное) значение точки эквивалентности в мкА, например, **«0,25»** и нажмите

кнопку  $\begin{bmatrix} \text{BBOA} \\ \text{AJB} \end{bmatrix}$ 

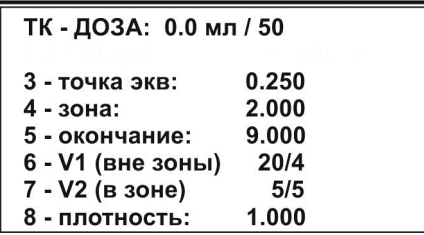

Если не известно точное значение точки эквивалентности, введите приблизительное значение.

Установка последующих параметров выполняется аналогично.

2.5.2.3 Установка значения зоны

<u> Іизмі</u> Нажмите кнопку  $\boxed{4}$ . В месте ввода значения зоны появится мигающий прямоугольник. Наберите на клавиатуре требуемое по методике значение зоны в мкА и нажмите кнопку ВВОД для сохранения.

#### 2.5.2.4 Установка значения окончания титрования

клб Нажмите кнопку **5**. В месте ввода значения окончания титрования появится мигающий прямоугольник. Наберите на клавиатуре требуемое значение окончания в мкА и нажмите кнопку [ВВОД] для сохранения.

*Примечание – Значение окончания устанавливают таким, чтобы построенная кривая титрования включала все интересующие точки эквивалентности протекающих в ходе титрования реакций.* 

2.5.2.5 Установка параметров дозирования титранта вне зоны (значений объема порций титранта (V1) и продолжительности пауз между внесениями порций)

ИОН Нажмите кнопку **6.** На дисплее отобразится окно ввода параметров дозирования титранта вне зоны.

> Дозирование вне зоны 7. Объем 20 мкл 8. Интервал 4 сек

Для установки значения объема порций титранта нажмите кнопку  $\Box$ 7. В месте ввода значения объема появится мигающий прямоугольник. Наберите на

числ

клавиатуре требуемое значение в мкл и нажмите кнопку ВВОД для сохранения. Аналогично установите значение продолжительности пауз (интервалов) Ф1

между внесениями порций титранта в секундах с помощью кнопки  $\Box$  Как правило, дозирование вне зоны выполняется сравнительно большими порциями с непродолжительными паузами. Для возврата в окно установки параметров

титрования с регистрацией кривой нажмите кнопку .

2.5.2.6 Установка параметров дозирования титранта в зоне (значений объема порций титранта (V2) и продолжительности пауз между внесениями порций)

числ Нажмите кнопку **12.** На дисплее отобразится окно ввода параметров дозирования титранта в зоне.

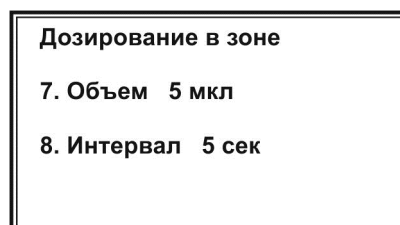

Для установки значения объема порций титранта нажмите кнопку  $\Box$  В месте ввода значения объема появится мигающий прямоугольник. Наберите на клавиатуре требуемое значение в мкл и нажмите кнопку ВВОД для сохранения. Аналогично установите значение продолжительности пауз (интервалов) между внесениями порций титранта в секундах с помощью кнопки  $\boxed{8}$ . Как правило, дозирование в зоне выполняется сравнительно малыми порциями с

числ

увеличенными паузами. Продолжительность пауз устанавливается достаточной для прихода в равновесие используемой электродной системы. Для возврата в окно установки параметров титрования с регистрацией кривой нажмите кнопку **OTM** .

### 2.5.2.7 Установка значения плотности раствора титранта

 $\overline{\Phi}$ 1 Нажмите кнопку **18**. В месте ввода значения плотности раствора титранта появится мигающий прямоугольник. Наберите на клавиатуре значение

плотности в единицах г/см<sup>3</sup> и нажмите кнопку **ВВОД** для сохранения.

Значение плотности раствора титранта определяют из литературных источников или экспериментально, путём взвешивания заданного объёма раствора. Плотность раствора вычисляется как масса в граммах, делённая на объём в см $^3$ .

### 2.5.2.8 Установка начальной дозы и скорости подачи титранта

Установку начальной дозы титранта выполняют, когда известно примерное значение объёма титранта, требуемого для входа в зону. В этом случае с целью экономии времени предусмотрена возможность ввода в начале титрования начальной дозы титранта значительного объёма. При этом вся доза будет вноситься без пауз. Например, если на титрование проб до входа в зону расходуется около 5 см<sup>3</sup> титранта, то целесообразно установить начальную дозу титранта 4 см<sup>3</sup> и т.д.

Если значение объёма титранта, требуемого для входа в зону, заранее не известно, устанавливают нулевое значение объёма начальной дозы.

Здесь же устанавливают значение скорости подачи титранта в условных единицах. С данной скоростью будут вноситься как начальная доза титранта, так и порции титранта перед входом в зону, в зоне и после выхода из зоны.

Для установки значений объёма начальной дозы и скорости подачи **TK** титранта нажмите кнопку . На дисплее отобразится окно **«Начальная доза титранта»**:

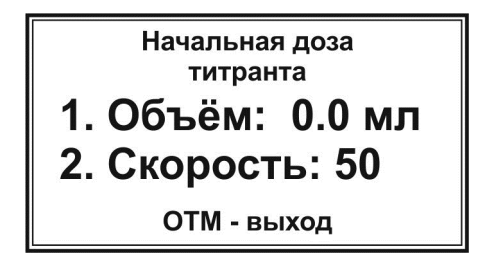

 $MB$ Для ввода значения объёма начальной дозы нажмите кнопку  $\boxed{\blacktriangleleft 1}$ . В месте ввода значения объёма появится мигающий прямоугольник. Наберите на клавиатуре требуемое значение и нажмите кнопку ВВОД для сохранения. **DX** Для ввода значения скорости подачи титранта нажмите кнопку **\n 2**, В месте ввода значения скорости появится мигающий прямоугольник. Наберите на клавиатуре требуемое значение и нажмите кнопку для сохранения (рекомендуемое значение 50, соответствующее скорости примерно 2 мл/мин). После окончания установки значений объёма начальной дозы и скорости

подачи титранта нажмите кнопку для выхода в окно параметров титрования. Установленные значения отобразятся в первой строке, например, при установке значений объёма 4 мл и скорости 50 на дисплее отобразится строка **«ТК - ДОЗА: 4.0 мл / 50»**.

После окончания установки параметров нажмите кнопку **ОТМ** для возврата в окно режима **«Регистрация кривой»**:

Регистрация кривой  $0.000$  MKA изм - Старт ТК - Прокачка Ф1 - Параметры <N01>

## **ВНИМАНИЕ!**

**Если не известно даже приблизительное положение точек эквивалентности на кривой титрования, устанавливают следующие значения точки эквивалентности, зоны, объема порций и продолжительности пауз:** 

- **1 При выполнении п. 2.5.2.2 «Установка значения точки эквивалентности» вводят произвольное значение, находящееся в диапазоне между отображаемым в окне режима «Регистрация кривой» значением силы тока в мкА и установленным в п. 2.5.2.4 значением окончания титрования.**
- **2 При выполнении п. 2.5.2.3 «Установка значения зоны» установите нулевое значение.**
- **3 При выполнении п. 2.5.2.5 «Установка параметров дозирования титранта вне зоны» и п. 2.5.2.6 «Установка параметров дозирования титранта в зоне» установите равные между собой значения объема порций титранта V1 (вне зоны) и V2 (в зоне) и равные между собой значения продолжительности пауз S1 (вне зоны) и S2 (в зоне). При этом значение объема порций допускается устанавливать сравнительно большим, а значение продолжительности пауз, напротив, можно уменьшить.**

**После установки данных параметров выполните в соответствии с п. 2.5.5 так называемое «предварительное» титрование, целью которого является установление приблизительного положения излома на кривой титрования. Проанализировав полученную кривую, установите такие значения точки эквивалентности, зоны, объема порций и продолжительности пауз вне зоны и в зоне, чтобы на участке излома кривой титрования дозирование титранта выполнялось малыми порциями с продолжительными паузами, и повторите титрование пробы.** 

### 2.5.2.9 Сохранение наборов параметров титрования

Для работы по нескольким методикам с индивидуальными для каждой из них параметрами титрования, в титраторе предусмотрена возможность сохранения до 20 наборов параметров титрования. Номер набора отображается в правом нижнем углу окна **«Регистрация кривой»** в строке «Параметры» и обозначается как <N01>, <N02>,…, <N20>.

Для создания нового набора параметров титрования с помощью кнопок и выберите номер, под которым набор будет храниться в памяти анализатора, например <N02>:

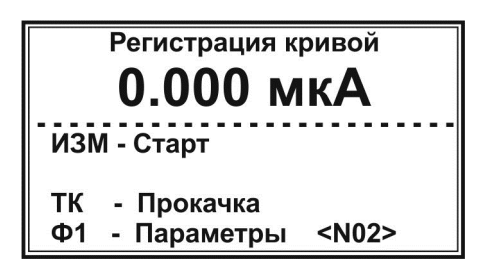

Далее установите требуемые по методике параметры в соответствие с п.п. 2.5.2.1-2.5.2.8. Аналогично установите параметры для третьего <N03> и последующих создаваемых наборов параметров титрования.

## **2.5.3 Заполнение трубки перистальтического насоса раствором титранта («Прокачка»)**

Выполните прокачку в соответствие с п. 2.4.3.

ИЗМ

## **2.5.4 Проведение титрования в режиме «Регистрация кривой»**

Если в памяти анализатора сохранено несколько наборов параметров титрования, кнопками и и установите требуемый набор, по которому будет выполняться титрование (<N01>, <N02> и т.д. в правом нижнем углу дисплея) и убедитесь, что подключена соответствующая электродная система.

Нажмите кнопку [4], чтобы начать титрование. Включится перистальтический насос и начнётся дозирование титранта.

Если при установке параметров титрования было установлено ненулевое значение объёма начальной дозы титранта, на дисплее отобразится окно «Предварительное дозирование»:

> Пред. дозирование  $Vo = 1.0$  мл

# $0.055$  мл

При этом будет осуществляться дозирование титранта с заданной для начальной дозы скоростью. Во второй строке будет отображаться заданное значение начальной дозы, а в третьей – текущее значение объёма перекаченного титранта. При достижении заданного объёма начальной дозы на дисплее отобразится окно с информацией о ходе титрования.

*Примечание – Если при установке параметров титрования было установлено нулевое значение объёма начальной дозы титранта, окно «Предварительное дозирование» не отображается.* 

В левом нижнем углу дисплея отобразится измеряемое значение силы тока в мкА, в правом нижнем углу – текущее значение объёма раствора титранта, израсходованного на титрование.

Для наглядности, ход титрования отображается в виде картинки с движущимся вдоль шкалы указателем. Начальное значение шкалы представляет собой значение силы тока в мкА на момент начала титрования, конечное значение – заданную точку окончания титрования в мкА.

На шкале также указано значение точки эквивалентности в мкА и её положение в виде вертикальной риски. Закрашенные участки шкалы слева и справа от риски пропорциональны установленному значению зоны.

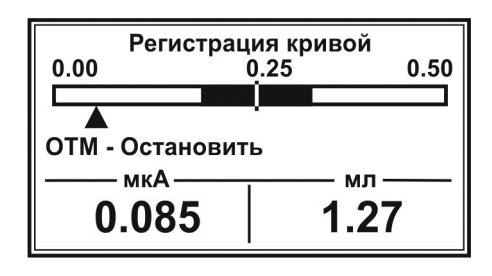

ИОН

Для просмотра хода титрования в графическом виде нажмите кнопку . На дисплее отобразится кривая титрования в упрощенном виде с указанием по оси Y диапазона значений силы тока, в котором находится отображаемый участок кривой титрования, и координаты последней зарегистрированной точки кривой титрования.

Для возврата к отображению хода титрования в виде шкалы с указателем |ион| повторно нажмите кнопку  $\boxed{6}$ .

После достижения указателем правой границы шкалы, прибор подаст короткий звуковой сигнал и отобразит на дисплее надпись «Титрование окончено». В нижней части дисплея зафиксируются значения силы тока в мкА на момент окончания титрования и объёма израсходованного титранта:

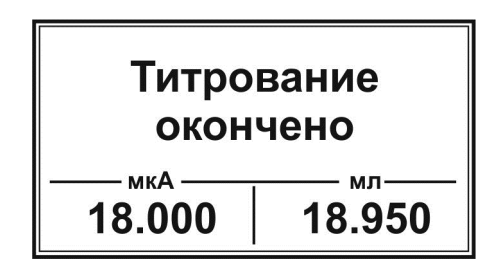

Нажмите любую кнопку для вывода на дисплей построенной кривой титрования. Кривые, полученные в ходе амперометрического титрования, имеют в точке эквивалентности ярко выраженный излом:

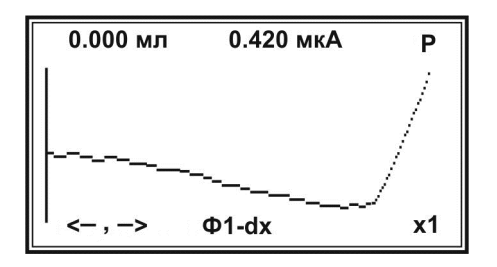

Выполните обработку полученной кривой титрования в соответствии с **Приложением А**, определите значение эквивалентного объема и произведите требуемые по методике расчёты, необходимые для получения конечного результата анализа. Обработку кривой титрования можно провести с использованием компьютера в соответствие с **Приложением Б**.

Нажмите кнопку для возврата в окно режима **«Регистрация кривой»**.

Последняя зарегистрированная кривая сохраняется в оперативной памяти анализатора и может быть вызвана для повторной обработки нажатием кнопки  $\overline{\Phi}$ 

 . При наличии в оперативной памяти прибора доступной для обработки кривой в окне режима **«Регистрация кривой»** будет отображаться подсказка **«Ф2 – график»**:

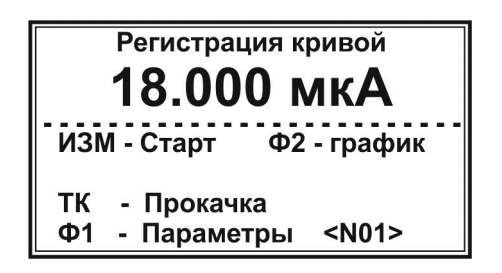

При выходе из режима **«Регистрация кривой»** в окно списка режимов работы нажатием кнопки **СТМ** кривая титрования безвозвратно удалится из оперативной памяти анализатора и при повторном входе в режим **«Регистрация кривой»** подсказка **«Ф2 – график»** отображаться не будет.

Зарегистрированную и хранящуюся в оперативной памяти прибора кривую титрования можно сохранить в постоянной памяти. В этом случае кривую можно будет вызвать из памяти даже после отключения питания прибора.

Для сохранения кривой титрования в постоянной памяти нажмите кнопку мг/л

. На дисплее отобразится следующий список:

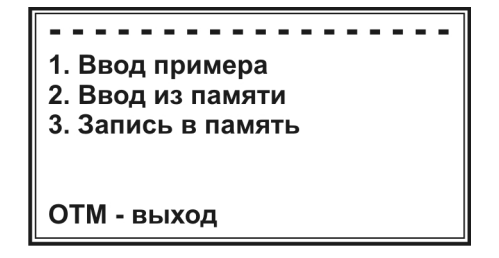

Выберите пункт «Запись в память» нажатием кнопки [ 3]. Дождитесь окончания записи и возврата в окно режима «Регистрация кривой».

M

Для извлечения записанной в постоянную память кривой после pX отключения прибора войдите в этот же список и нажмите кнопку **[N** 2]. Кривая будет сохранена в оперативной памяти и может быть вызвана для просмотра и ሐ2 обработки нажатием кнопки  $\boxed{9}$  в окне режима «Регистрация кривой».

Также можно извлечь из постоянной памяти для просмотра и обработки

примеры типовых кривых титрования нажатием кнопки ССП). При этом отобразится список:

> -выбов гвафика Терегиб вверх Тевегиб вниз перегиба вверх PASÉPOCOM

Нажмите на клавиатуре кнопку с цифрой, соответствующей требуемому пункту списка. Прибор вернётся в окно режима **«Регистрация кривой»**. Далее  $\overline{\Phi}$ нажмите кнопку  $\boxed{9}$  для вывода графика на дисплей.

В некоторых случаях целесообразно закончить титрование, не дожидаясь достижения установленного значения окончания. Например, если по резкому изменению значения силы тока видно, что точка эквивалентности уже пройдена и нет смысла продолжать титрование до значения окончания, особенно, если оно задано ошибочно на большом удалении от точки эквивалентности.

Если требуется временно прервать или досрочно завершить титрование, не дожидаясь, когда указатель достигнет правой границы шкалы, нажмите кнопку **OTM** 

. Насос остановится и на дисплее отобразится запрос:

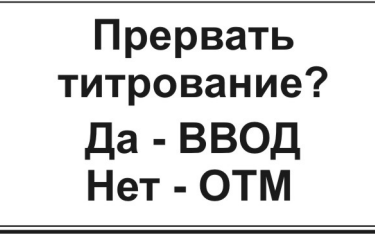

Для возобновления титрования нажмите копку **[ОТМ]**. Включится насос и титрование продолжится с того момента, на котором было прервано.

Для полной остановки титрования нажмите кнопку . На дисплее отобразится окно с текущими на момент остановки значениями силы тока и израсходованного объёма титранта:

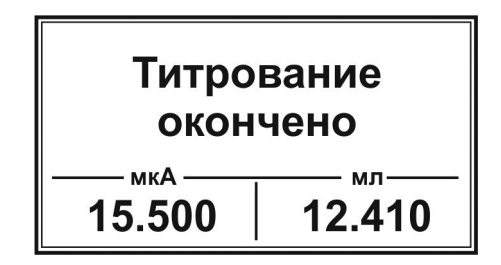

Нажмите любую кнопку для вывода на дисплей кривой титрования, построенной к моменту прерывания. Выполните обработку полученной кривой титрования как описано выше.

### *Примечания*

*1 Если весы отображают значение «0,000 g» (стакан с титрантом не поставлен на весы или весы включены с находящимся на чаше стаканом), при попытке начать титрование прибор подаст звуковой сигнал и отобразит сообщение «Ошибка N3. Ошибка при включении весов. Включите весы с*

*пустой чашей». Нажмите кнопку для возврата в окно режима «Регистрация кривой». Выключите весы, включите заново, установите стакан с раствором титранта, соблюдая требования п. 2.3.4, и повторите попытку.* 

*2 Если установлено ошибочное значение плотности раствора титранта (менее 0,1 г/см<sup>3</sup> ), при попытке начать титрование прибор подаст звуковой сигнал и отобразит сообщение «Ошибка N4. Плотность меньше 0,1». Нажмите кнопку для возврата в окно режима «Регистрация кривой». Установите правильное значение плотности и повторите попытку.* 

*3 Если весы не включены или не подключены к анализатору, при попытке начать титрование прибор подаст звуковой сигнал и отобразит сообщение «Ошибка N5. Подключите весы». Нажмите кнопку для возврата в окно режима «Регистрация кривой». Проверьте весы и повторите попытку.* 

Для титрования следующей пробы вылейте проанализированный раствор, тщательно промойте электродную систему, трубку, стакан и якорь магнитной мешалки дистиллированной водой и осушите фильтровальной бумагой. Внесите в стакан следующий анализируемый раствор, установите стакан на магнитную мешалку, погрузите в раствор якорь магнитной мешалки, отрегулируйте держатель электродной системы как показано на рисунке 11 и проведите титрование.

При замене титранта предварительно заполните трубку перистальтического насоса новым раствором титранта, вытесняя им имеющийся раствор, в соответствие с п. 2.5.3.

Для проведения титрования с другими параметрами выберите с помощью кнопок  $\Box$  и  $\Box$  требуемый набор параметров (<N01>, <N02> и т.д. в правом нижнем углу дисплея) или создайте новый в соответствие с п. 2.5.2.

При завершении работы на титраторе выполните операции, описанные в п. 2.7.

### **2.6 Работа в режиме «Дозирование»**

Установите на весы стакан с дозируемым раствором и погрузите в него трубку перистальтического насоса как показано на рисунке 10. Установите окно режимов работы в соответствие с п. 2.3.6:

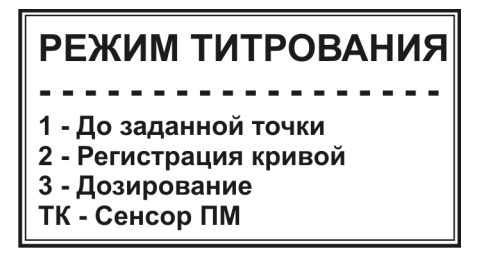

Выберите режим «3 –Дозирование» нажатием кнопки [► 3]. На дисплее отобразится окно режима **«Дозирование»** с последними установленными параметрами дозирования, например:

M

мВ

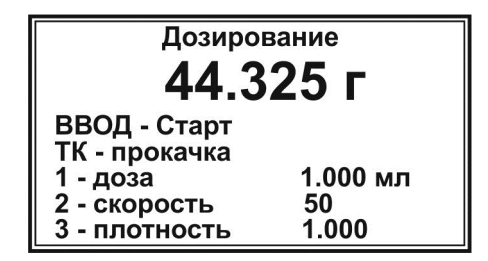

Во второй строке отображается значение массы расположенного на весах стакана с раствором.

Установите параметры дозирования: объём дозы, скорость дозирования и плотность раствора.

Для установки значения объёма дозы нажмите кнопку **11**. В месте ввода значения появится мигающий прямоугольник:

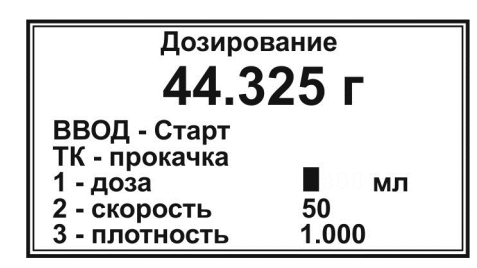

Наберите на клавиатуре требуемое значение объёма дозы (в мл) например,

**«2.000»** и нажмите кнопку **ВВОД** для сохранения:

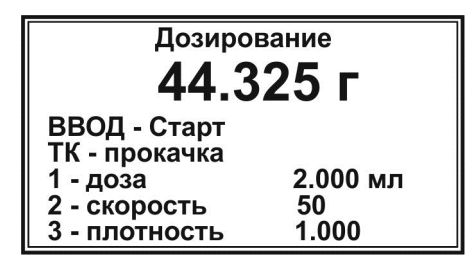

 $\overline{pX}$ Для установки значения скорости нажмите кнопку **[40]**. В месте ввода значения появится мигающий прямоугольник. Наберите на клавиатуре значение скорости (рекомендуемое значение 50) и нажмите кнопку для сохранения.

Для установки значения плотности раствора титранта нажмите кнопку M

. В месте ввода значения появится мигающий прямоугольник. Наберите на

клавиатуре требуемое значение плотности в г/см<sup>3</sup> и нажмите кнопку **ВВОД** для сохранения.

TК После установки параметров нажмите кнопку и заполните трубку перистальтического насоса дозируемым раствором в соответствие с п. 2.4.4

Установите на мешалку стакан, в который требуется внести порцию раствора, и опустите в него конец трубки (электродная система не требуется). При необходимости поместите в стакан якорь магнитной мешалки и включите перемешивание.

Нажмите кнопку , чтобы включить перистальтический насос и начать дозирование. На дисплее будет отображаться текущее значение объёма дозируемого раствора, поступившего в стакан:

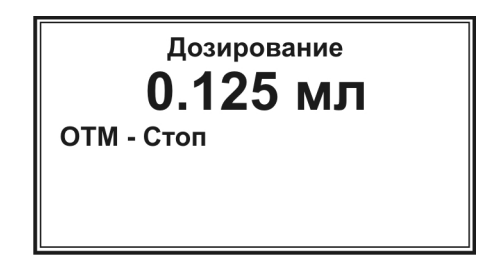

Когда до завершения дозирования останется 10-20 % от заданного объема, насос автоматически остановится для автокалибровки на 5-10 секунд, после чего дозирование продолжится. При достижении установленного значения дозы дозирование автоматически завершится, насос отключится и на дисплее отобразится соответствующая надпись:

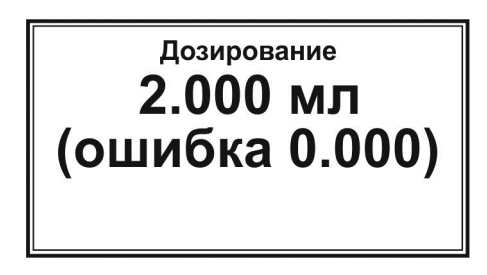

Во второй строке отобразится значение объема внесенного раствора, в третьей строке – ошибка (в мл), показывающая, на сколько отличается значение объема внесенной дозы от установленного значения.

Для возврата в окно режима **«Дозирование»** нажмите любую кнопку.

Если в процессе дозирования нажать кнопку  $\Box$  дозирование прервётся и на дисплее отобразится окно режима **«Дозирование»**. При этом объём дозируемого раствора, поступившего в находящийся на мешалке стакан, будет равен последнему на момент прерывания показанию на дисплее.

## *Примечания*

*1 Если весы отображают значение «0,000 g» (стакан с дозируемым раствором не поставлен на весы или весы включены с находящимся на чаше стаканом), при попытке начать дозирование прибор подаст звуковой сигнал и отобразит сообщение «Ошибка N3. Ошибка при включении весов. Включите*

*весы с пустой чашей». Нажмите кнопку для возврата в окно режима «Дозирование». Выключите весы, включите заново, установите стакан с раствором титранта, соблюдая требования п. 2.3.4, и повторите попытку.* 

*2 Если установлено ошибочное значение плотности дозируемого раствора (менее 0,1 г/см<sup>3</sup> ), при попытке начать дозирование прибор подаст звуковой сигнал и отобразит сообщение «Ошибка N4. Плотность меньше* *0,1». Нажмите кнопку для возврата в окно режима «Дозирование». Установите правильное значение плотности и повторите попытку.* 

*3 Если весы не включены или не подключены к анализатору, при попытке начать дозирование прибор подаст звуковой сигнал и отобразит*

*сообщение «Ошибка N5. Подключите весы». Нажмите кнопку для возврата в окно режима «Дозирование». Проверьте весы и повторите попытку.* 

**OTM** После окончания работы в режиме **«Дозирование»** нажмите кнопку для возврата в окно списка режимов работы титратора.

При завершении работы на титраторе выполните операции, описанные в п. 2.7.

#### **2.7 Завершение работы на титраторе**

После завершения работы на титраторе освободите от раствора титранта трубку перистальтического насоса. Для этого приподнимите держатель трубки насоса так, чтобы её конец оказался на воздухе, и проведите прокачку в соответствие с п. 2.4.4. Убедитесь, что раствор полностью вытеснен из трубки воздухом. Откройте крышку перистальтического насоса, как показано на рисунке 7б.

**ВНИМАНИЕ! После окончания работы на титраторе снимите стакан с весов и откройте крышку перистальтического насоса. Во избежание порчи трубки насоса не оставляйте титратор с закрытой крышкой и пережатой трубкой на долгое время.** 

Вылейте проанализированный раствор и раствор титранта, тщательно промойте электродную систему, стаканы и якорь магнитной мешалки дистиллированной водой и осушите фильтровальной бумагой.

Выключите все устройства и переведите клавишу выключателя сетевого фильтра в положение «ВЫКЛ». Отключите вилку кабеля сетевого фильтра от розетки.

При хранении электродов между измерениями выполняйте требования, изложенные в их паспортах.

# **3 СВИДЕТЕЛЬСТВО О ПРИЕМКЕ**

Комплект для автоматического амперометрического титрования «ТИТРИОН-1/1» заводской номер \_\_\_\_\_\_\_\_\_ признан годным к эксплуатации.

Отметка ОТК

# **4 ГАРАНТИЙНЫЕ ОБЯЗАТЕЛЬСТВА**

Гарантийные сроки эксплуатации и хранения и прочие условия гарантии составных частей комплекта для автоматического титрования указаны в соответствующих руководствах по эксплуатации и паспортах.

## **Приложение А** (Обязательное)

### **Обработка кривой титрования и определение точки эквивалентности**

После завершения титрования на дисплее отобразится кривая:

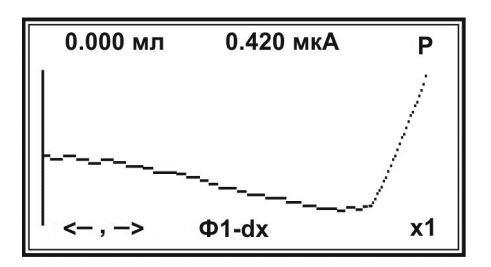

В верхней строке отобразятся координаты точки пересечения кривой титрования с вертикальной осью, а в нижней строке символы «**←**,**→**» и «Ф1 – dх».

Дальнейшее определение точки эквивалентности осуществляется в три шага:

Шаг 1. Поиск участка кривой титрования, включающего точку эквивалентности

Шаг 2. Увеличение детализации участка кривой, включающего точку эквивалентности (при необходимости)

Шаг 3. Определение координат точки эквивалентности (эквивалентного объёма и значения силы тока)

## **Шаг 1. Поиск участка кривой титрования, включающего точку эквивалентности**

Сместите вертикальную ось в сторону излома на кривой титрования. Смещение осуществляется следующими кнопками:

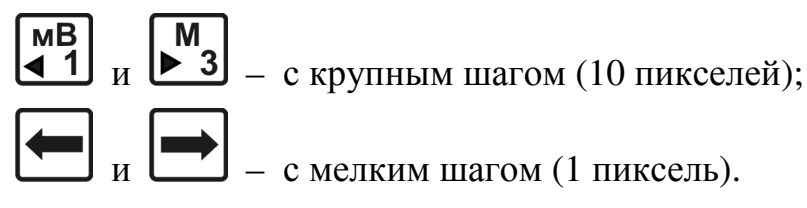

При этом координаты точки пересечения вертикальной оси с кривой титрования будут отображаться в верхней строке дисплея:

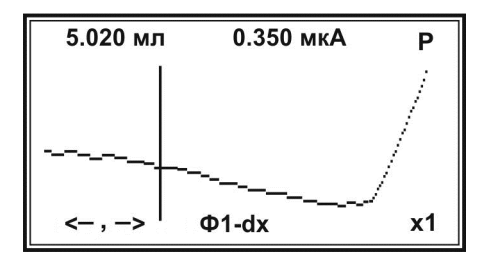

Совместите вертикальную ось с изломом кривой:

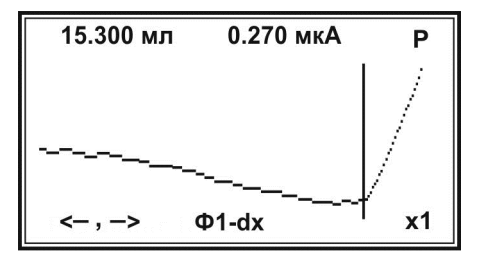

## **Шаг 2. Увеличение детализации участка кривой, включающего точку эквивалентности (при необходимости)**

Для размещения на дисплее полной кривой титрования, состоящей из точек, число которых превосходит количество пикселей дисплея по ширине, прибор автоматически сжимает кривую. Для обработки кривой и точного определения координат точки эквивалентности целесообразно вывести на дисплее только участок кривой титрования с изломом с высокой детализацией, включающий все измеренные точки.

Увеличение детализации участка кривой, найденного в шаге 1, осуществляется последовательными нажатиями кнопки ВВОД. При каждом нажатии детализация будет кратно увеличиваться и символ **«х1»** будет заменяться на **«х2»**, **«х4»** и т.д. Для уменьшения детализации используйте pX кнопку  $\left|\mathbf{N}\right|$  2

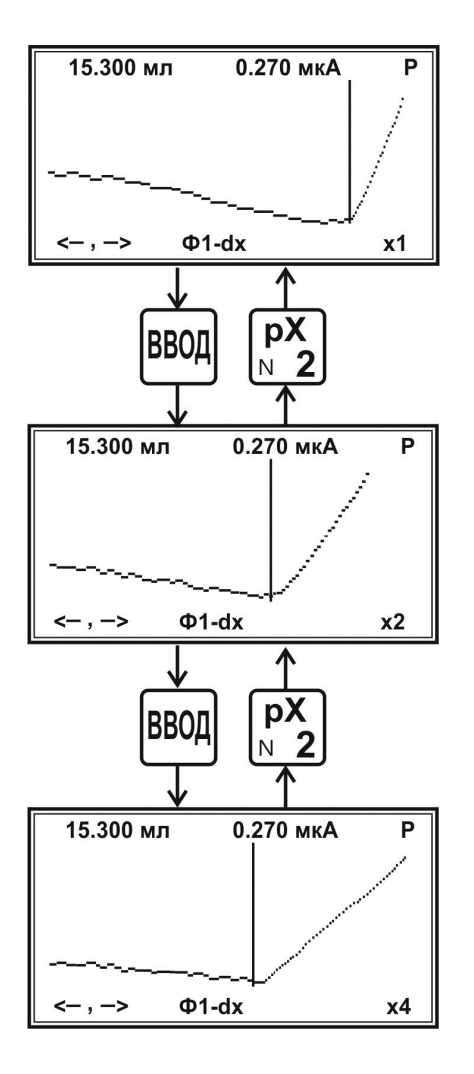

Для изменения вида отображения результата титрования (сглаженная **TK** кривая или отдельные точки) используйте кнопку :

## **Шаг 3. Определение координат точки эквивалентности (эквивалентного объёма и значения силы тока)**

Для определения координат точки эквивалентности сместите вертикальную ось так, чтобы она пересекала кривую точно в точке излома. мВ Смещение оси с крупным шагом (10 пикселей) осуществляется кнопками <

M и  $\boxed{1}$ , с мелким (1 пиксель) –  $\boxed{1}$  и

Координаты точки эквивалентности– значения эквивалентного объёма и силы тока – отобразятся в верхней строке дисплея:

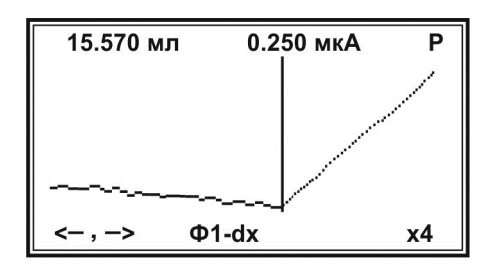

Зафиксируйте результат и произведите требуемые по методике расчёты для получения конечного результата анализа.

Если на кривой титрования имеется несколько изломов и требуется определить несколько точек эквивалентности, выполните следующие действия.

Если в правом нижнем углу дисплея отображается символ увеличения  $pX$ детализации (**«х2»**, **«х4»** и т.д.), нажимайте кнопку пока не отобразится символ **«х1»**. Далее выполните шаги 1-3, совмещая вертикальную ось на первом шаге со следующим изломом.

Завершите обработку кривой нажатием кнопки .

*Примечание – Обработку кривой титрования можно досрочно завершить на любом шаге нажатием кнопки .* 

## **Приложение Б**

(Справочное)

#### **Подключение титратора к компьютеру**

Подключение титратора к компьютеру не является обязательным, так как собственное программное обеспечение титратора обладает всеми необходимыми функциями обработки результатов титрования, включая дифференцирование кривой титрования и поиск точки эквивалентности по максимуму или минимуму пика.

Подключение к компьютеру используется для повышения детализации при просмотре кривых титрования, а также для сохранения и распечатывания на принтере кривых титрования.

Установите на компьютер программное обеспечения для работы с титратором, для чего загрузите с официального сайта ООО «Эконикс-Эксперт» www.ionomer.ru файл «EXP2PR.exe» и запустите его для установки программы.

Описание работы содержится в справочном руководстве программы.

Чтобы получить консультации по работе титратора «Титрион» обращайтесь в **ООО «Эконикс-Эксперт»** 

> по телефону: **(499) 600-23-45**

или электронной почте: **ionomer@ionomer.ru, ionomer@kbpauk.ru** 

**www.ionomer.ru**